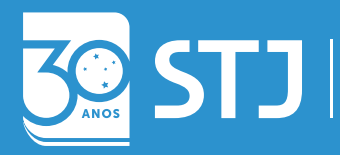

Secretaria de Documentação Coordenadoria de Gestão Documental Seção de Documentos Digitais

# GUIA PRÁTICO SEI JULGAR

Secretaria dos Colegiados

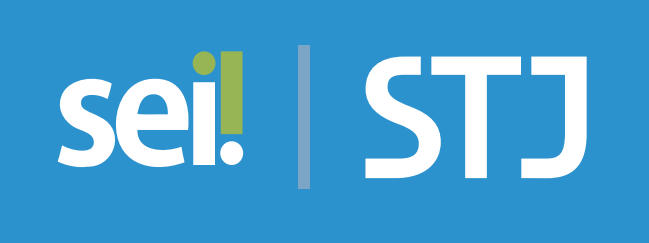

Brasília (DF) 2019

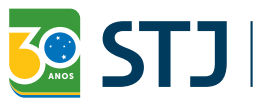

Secretaria de Documentação<br>
Secretaria de Documentação<br>
Seção de Documentos Digitais

# sei! STJ GUIA PRÁTICO SEI JULGAR

Secretaria dos Colegiados

Brasília (DF) Edição revisada e atualizada em 2019 Secretaria de Documentação (SED) Josiane Cury Nasser Loureiro

Coordenadoria de Gestão Documental (CGED) Julio Cesar de Andrade Souza

Seção de Documentos Digitais Fernanda Botelho Silveira

### Equipe Técnica

Elaboração Ana Paula Martini Patrus

Revisão Betânia Pontes Monteiro e Marcus Vinícius Alves dos Anjos

#### Colaboração

Fernanda Botelho Silveira, Thyairo dos Anjos Ferreira e Cristiano Augusto Rodrigues de Moura

Projeto gráfico Coordenadoria de Multimeios

### Superior Tribunal de Justiça

Secretaria de Documentação SAFS Q. 6, Lote 1, Trecho III, Bloco F, 1º andar Brasília – DF CEP 70095-900 Tel: (61) 3319-9004

## Sumário

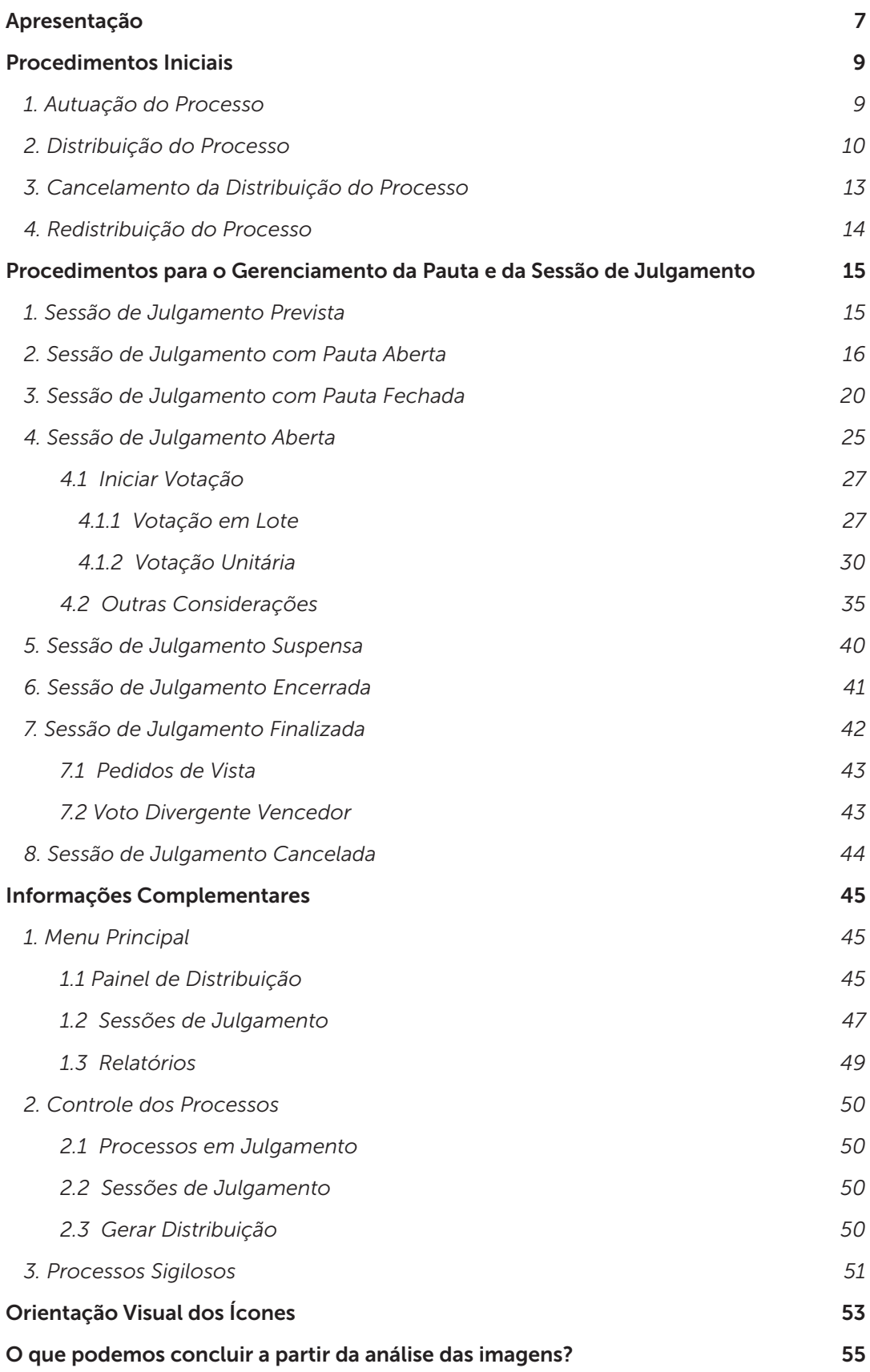

## Apresentação

O SEI Julgar é o módulo do Sistema Eletrônico de Informações (SEI) destinado à autuação, à distribuição, à instrução e ao julgamento de processos administrativos a serem submetidos aos Colegiados do Superior Tribunal de Justiça (STJ).

Os recursos e as funcionalidades disponibilizados por esse módulo serão concedidos a usuários autorizados no âmbito dos Gabinetes de Ministros e do Gabinete do Diretor-Geral do STJ, por meio de perfil de acesso específico.

Nesse contexto, os usuários autorizados do Gabinete do Diretor-Geral do STJ terão as seguintes atribuições:

- Promover a autuação e a distribuição eletrônica de processos administrativos ao colegiado responsável pela análise da matéria;
- Promover a redistribuição ou o cancelamento da distribuição do processo;
- Gerenciar a pauta e a Sessão de Julgamento;
- Acompanhar o painel de distribuição eletrônica de processos administrativos;
- Publicar a Ata de Julgamento.

Essas atribuições serão executadas no sistema por meio de caixa específica disponibilizada no SEI, sob a denominação "Secretaria dos Colegiados".

Os usuários autorizados dos Gabinetes de Ministros terão as seguintes atribuições:

- Receber e analisar os processos administrativos distribuídos por meio do SEI;
- Instruir o processo, disponibilizar os documentos para a Sessão de Julgamento e incluir o processo em pauta.

Com objetivo de auxiliar os usuários a operar as funcionalidades do módulo SEI Julgar, foram elaborados dois guias: o Guia Prático SEI Julgar – Secretaria dos Colegiados e o Guia Prático SEI Julgar – Gabinetes de Ministros.

Ressalta-se que os números dos processos e dos documentos, bem como as demais informações contidas nas imagens são apenas exemplos utilizados a fim de facilitar a explicação de cada funcionalidade e, portanto, não retratam situações reais.

Além desses guias – "Guia Gabinetes de Ministros" e "Guia Secretaria dos Colegiados" – e do rol de Perguntas e Respostas disponibilizado na intranet do Tribunal, os usuários também poderão contar com o auxílio da Seção de Documentos Digitais (SEDIG), por meio do ramal 6683 e do e-mail *sei@stj.jus.br*.

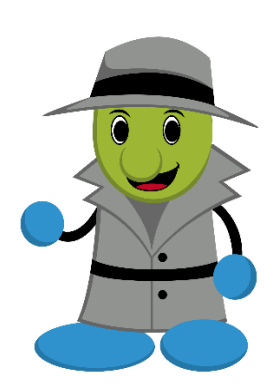

## Procedimentos Iniciais

## 1. Autuação do Processo

A autuação permite a formação dos autos do processo administrativo por meio do registro de informações relacionadas ao tipo de matéria, às partes e às respectivas qualificações. O registro inicial é realizado pela Secretaria dos Colegiados, porém os Gabinetes têm a prerrogativa de alterá-lo, caso seja necessário.

Para atualizar esse registro, é necessário acessar o processo e clicar sobre o ícone "Autuação".

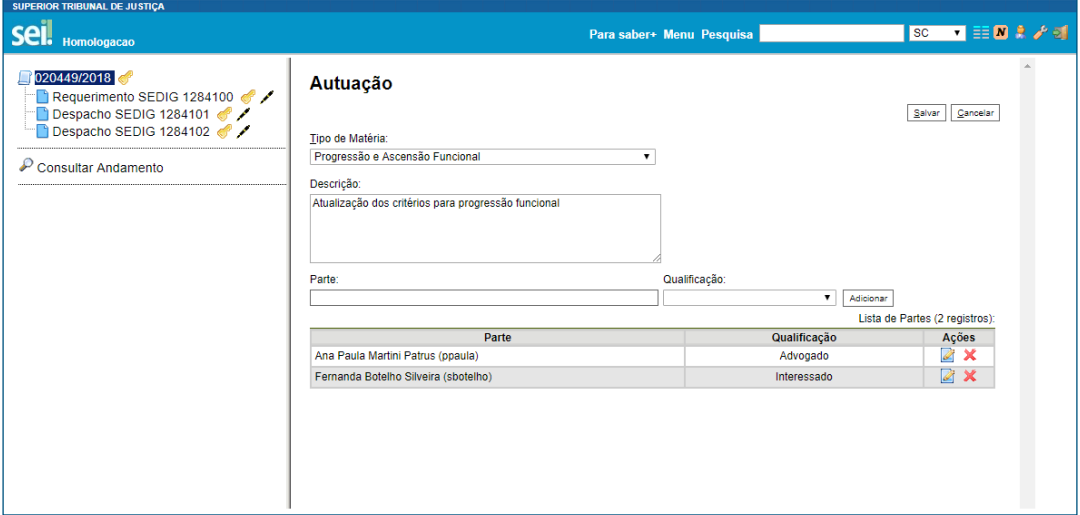

Dessa forma, na autuação, descreve-se:

- a) Tipo de Matéria: seleção do objeto do processo administrativo.
- b) Descrição: detalhamento das informações relativas ao tipo de matéria selecionado.
- c) Partes: nome das partes do processo administrativo.
- d) Qualificação das partes:
	- Advogado
	- Interessado

#### AGENTE SEI INFORMA:

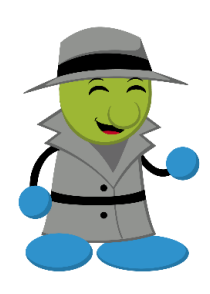

Para que seja possível o registro da previsão de sustentação oral por parte do advogado na sessão de julgamento, é necessário preencher a qualificação das partes.

A autuação não é obrigatória, mas é recomendado o preenchimento das informações para facilitar a recuperação de dados que subsidiarão a organização da jurisprudência administrativa do STJ.

Para que a Secretaria dos Colegiados efetue alteração nos dados da autuação, após a distribuição do processo, é necessário reabrir o

processo na unidade, por meio do ícone

## 2. Distribuição do Processo

A distribuição possibilita a designação do Ministro a que cabe a relatoria do processo

administrativo. Esse procedimento é executado por meio do ícone **100**, "Gerar Distribuição".

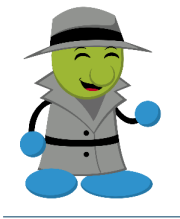

AGENTE SEI INFORMA:

A distribuição pode ser efetuada em lote, mediante o clique no ícone na tela "Controle de Processos". Para mais informações, verificar o item 3.3 deste Guia.

Após o acionamento desse ícone, é necessário indicar:

- a) Colegiado: CAD Conselho de Administração (exemplo)
- b) Tipo de distribuição
	- Normal: a distribuição dos processos administrativos é realizada de modo que o número de processos de cada membro seja equalizado. Na distribuição normal, é necessário indicar se há algum Ministro impedido de relatar o processo, segundo as situações previstas em lei.

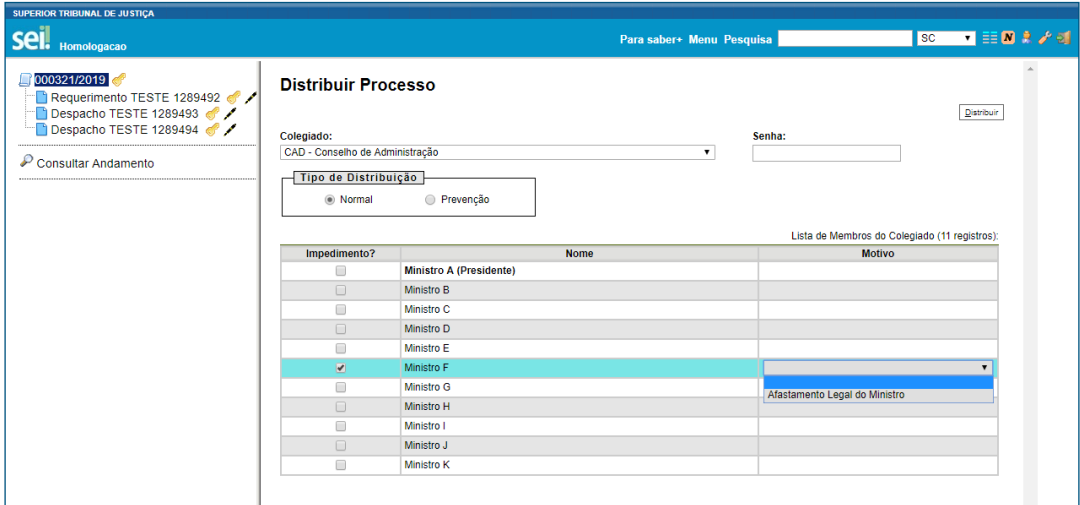

- Prevenção: as hipóteses de endereçamento direto ao relator do processo administrativo admitidas pelo sistema são:
	- Alteração da composição do colegiado
	- Competência regimental
	- Por decisão do Ministro Presidente
	- Redistribuição

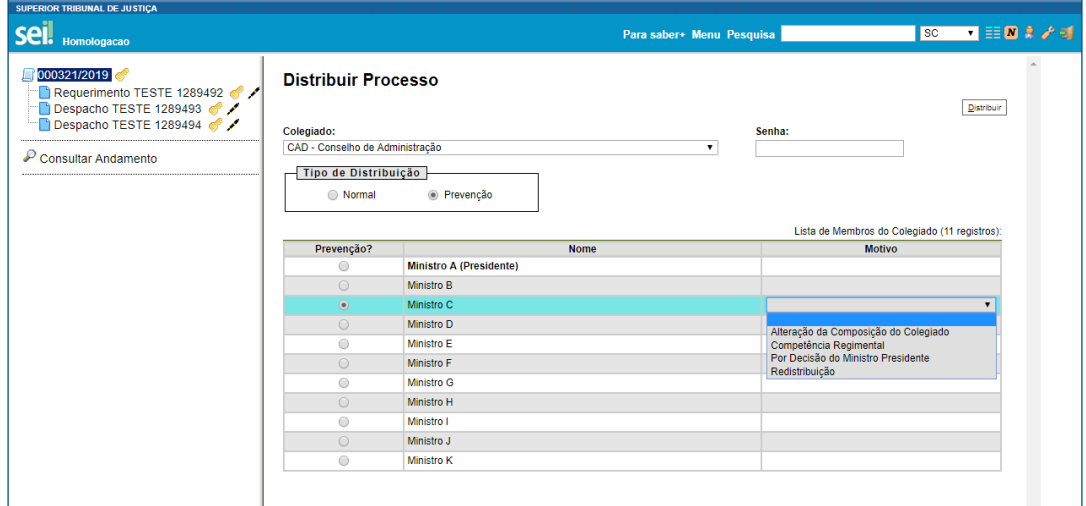

Para finalizar a distribuição, é indispensável inserir a senha do usuário e pressionar a tecla ENTER ou clicar no botão "Distribuir" somente uma única vez.

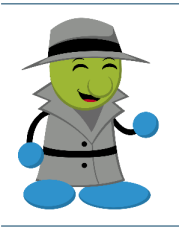

#### AGENTE SEI INFORMA:

Se o usuário pressionar a tecla **ENTER** ou clicar no ícone "Distribuir" mais de uma vez antes do carregamento da página seguinte, o processo será redistribuído.

O Resultado da Distribuição será apresentado na próxima tela a ser aberta.

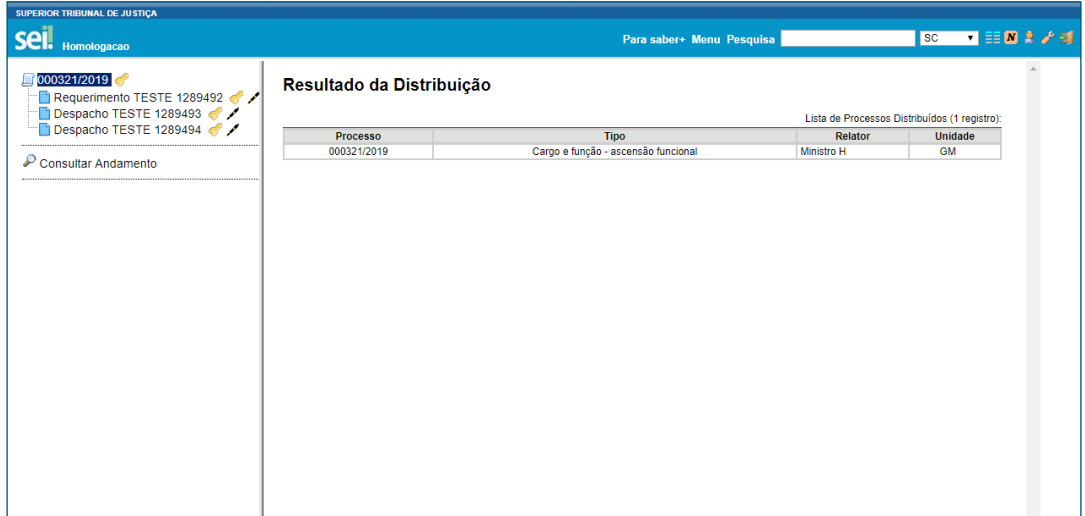

A Certidão de Distribuição é gerada e adicionada ao processo automaticamente. Para que seja possível visualizá-la na árvore de documentos, é necessário clicar no número do processo, para atualizar a página, e, em seguida, no respectivo documento, para visualizar o conteúdo:

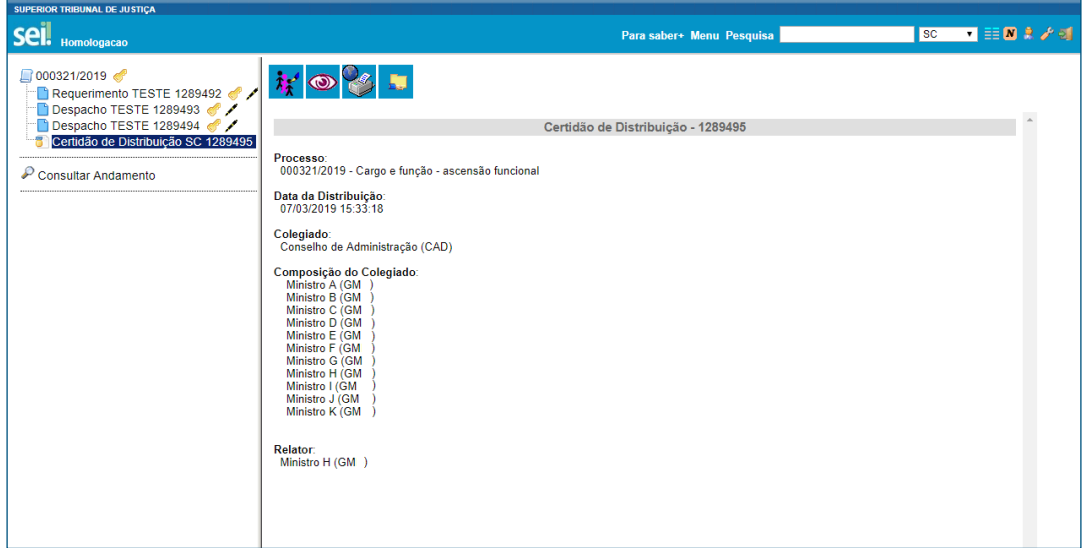

Concomitantemente, o processo é concluído na caixa da Secretaria do Colegiado (SC) e enviado à caixa do Ministro Relator.

## 3. Cancelamento da Distribuição do Processo

O cancelamento da distribuição poderá ser realizado por meio do ícone **. O** . Nesse caso, o processo será atribuído automaticamente ao usuário que efetuou a ação.

O motivo do cancelamento deve ser indicado pelo usuário, conforme imagem abaixo:

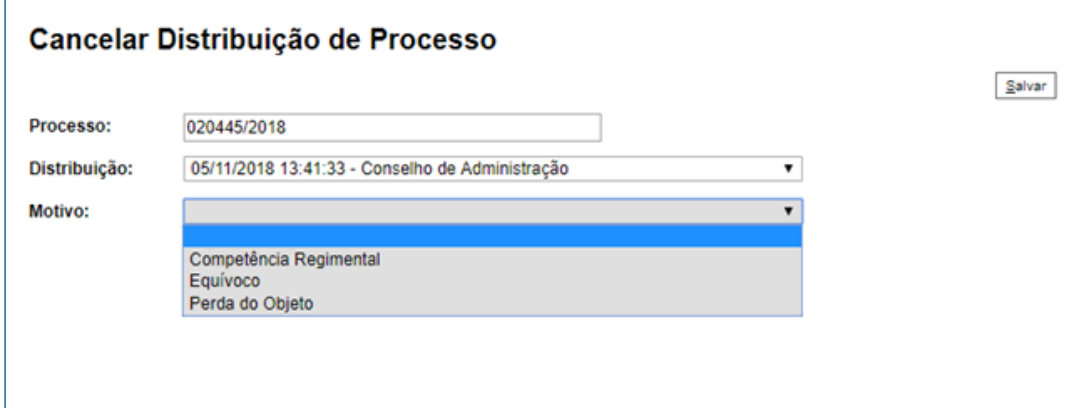

Quando a distribuição é cancelada, uma Certidão de Cancelamento de Distribuição é adicionada automaticamente ao processo.

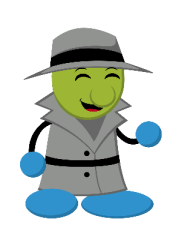

#### AGENTE SEI INFORMA:

Para que a Secretaria dos Colegiados efetue o cancelamento da distribuição, é necessário reabrir o processo na unidade, por meio do

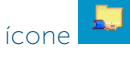

Ocorrendo o cancelamento, o processo permanecerá aberto na caixa do Gabinete do Ministro que o recebeu originalmente.

## 4. Redistribuição do Processo

O processo será redistribuído se todo o procedimento de distribuição for refeito, por meio do ícone

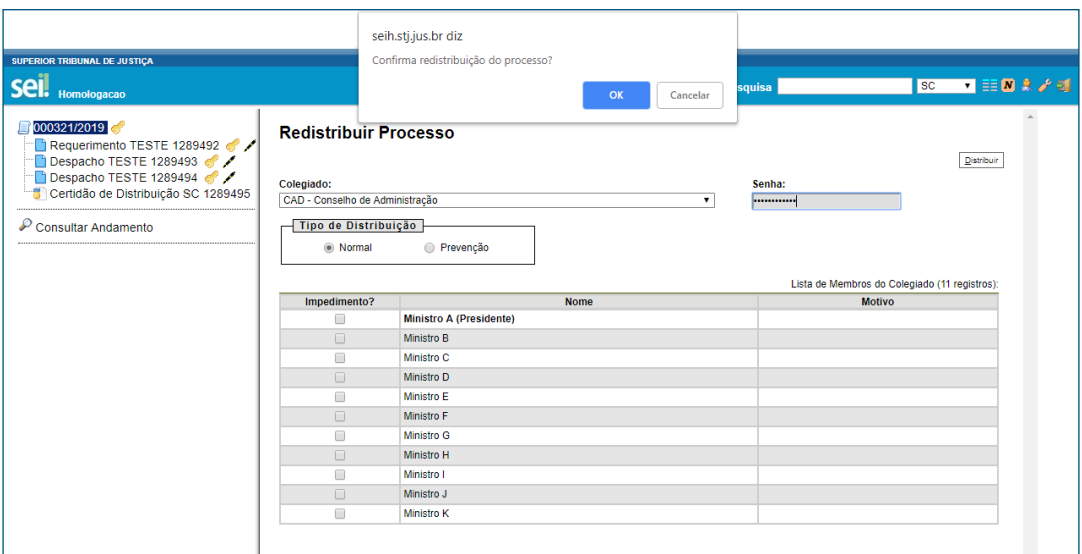

Quando o processo é redistribuído, uma Certidão de Redistribuição é adicionada automaticamente ao processo.

#### AGENTE SEI INFORMA:

 $i$ cone  $\overline{L}$ 

Para que a Secretaria dos Colegiados efetue o cancelamento da distribuição, é necessário reabrir o processo na unidade, por meio do

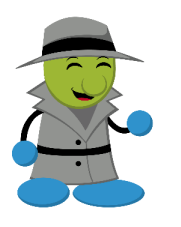

Ocorrendo o cancelamento, o processo permanecerá aberto na caixa do Gabinete do Ministro que o recebeu originalmente.

Uma vez cancelada a distribuição, não é possível realizar a redistribuição do processo. Nesse caso, para que o processo seja enviado para outro Ministro Relator, após o cancelamento da distribuição, é necessário distribuí-lo novamente.

## Procedimentos para o Gerenciamento da Pauta e da Sessão de Julgamento

Para agendar as sessões, é necessário selecionar a opção "Sessão de Julgamento", no Menu Principal. Em seguida, deve-se clicar no botão "Nova" e selecionar o respectivo Colegiado, a data, o horário das seções e o tipo de sessão: "Ordinária" ou "Extraordinária". Para finalizar o procedimento, basta clicar em "Salvar".

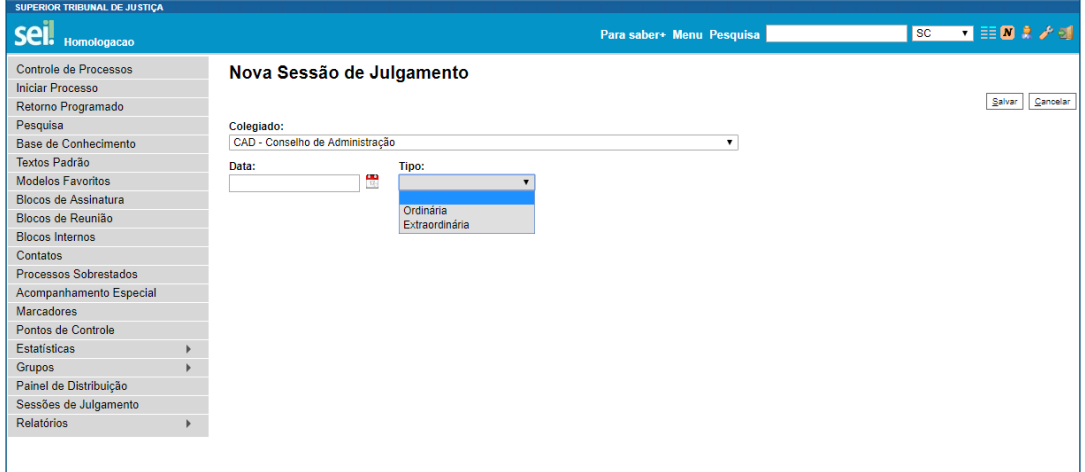

A seguir constam informações relacionadas às situações da Sessão de Julgamento:

## 1. Sessão de Julgamento Prevista

Todas as sessões cadastradas no sistema serão disponibilizadas, inicialmente, com a situação "Prevista".

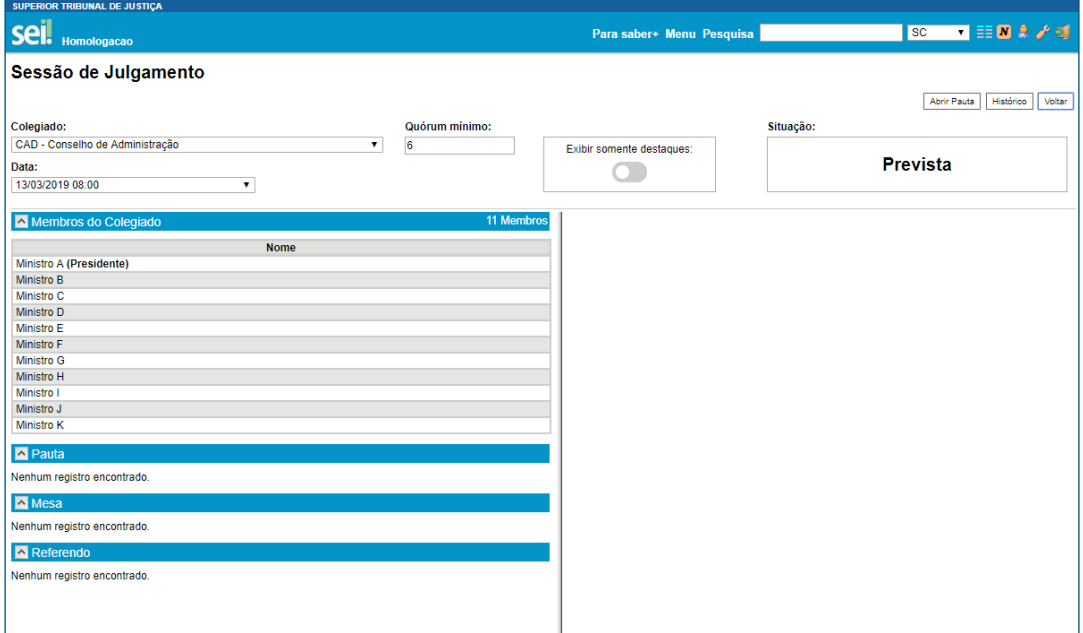

Quando a sessão estiver prevista, é possível excluir o agendamento e alterar a data, o horário e o tipo. Além disso, é possível visualizar o histórico e abrir a pauta.

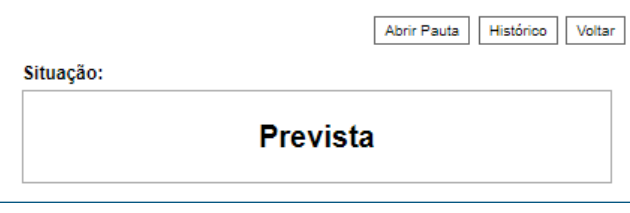

• Histórico: registro dos fatos importantes da sessão de julgamento.

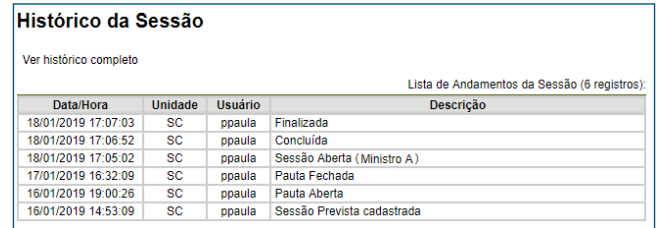

Há a opção de visualizar o histórico completo:

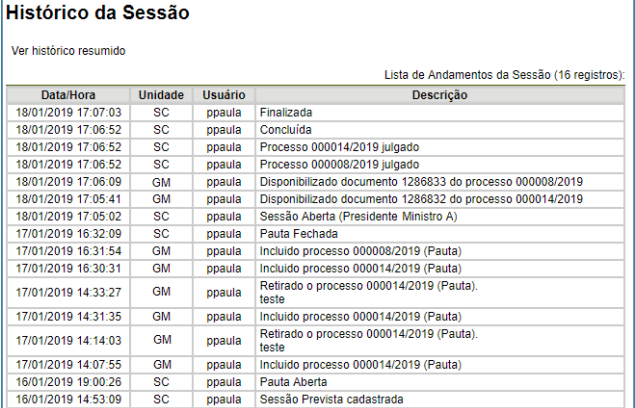

## 2. Sessão de Julgamento com Pauta Aberta

Para atingir essa situação, é necessário acessar a Sessão de Julgamento Prevista e clicar no botão "Abrir Pauta".

Nesse momento, é permitido aos Gabinetes incluir processos na sessão de julgamento, em pauta ou em mesa.

Quando a pauta está aberta e não há processos incluídos, é possível excluir o agendamento e alterar a data, o horário e o tipo, assim como ocorre na exclusão de sessões de julgamento previstas.

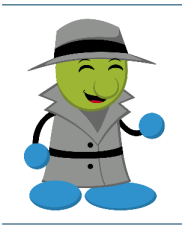

## AGENTE SEI INFORMA:

O Gabinete da Presidência tem a prerrogativa de incluir um processo para referendo na sessão de julgamento.

No momento em que a pauta é aberta, as novas opções no menu serão as seguintes:

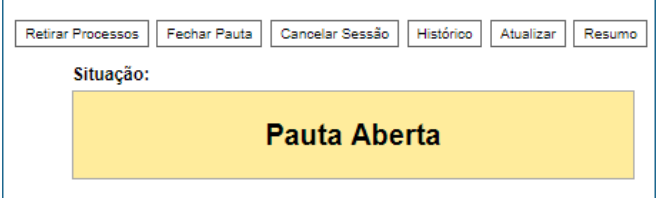

- Retirar Processos: retirar processos que estiverem em pauta ou registrados para serem apresentados em mesa.
- **Fechar Pauta:** essa ação impede que sejam inseridos novos processos na pauta.

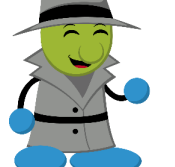

#### AGENTE SEI INFORMA:

O Ministro Relator poderá incluir e retirar um processo em mesa, quando a pauta estiver fechada.

Cancelar sessão: após cancelamento da sessão, não será possível reverter essa ação.

#### AGENTE SEI INFORMA:

Há algumas implicações acerca do cancelamento de sessões:

Sessão com pauta aberta e com processos inseridos: o processo "Colegiados – Gerenciamento das Sessões de Julgamento" (ver item 3) ainda não foi gerado, portanto, o cancelamento da sessão não acarretará nenhuma notificação no processo que se encontra na caixa do Gabinete do Ministro Relator.

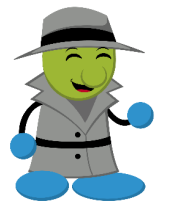

- Sessão com a pauta fechada: um Edital de Cancelamento de Sessão de Julgamento será gerado no processo "Colegiados – Gerenciamento das Sessões de Julgamento" (ver item 3). Se houver processos inseridos na pauta ou em mesa, uma Certidão de Cancelamento de Sessão será adicionada ao processo que se encontra na caixa do Gabinete do Ministro Relator.
- Sessão com a pauta reaberta: as implicações serão as mesmas da sessão de julgamento com a pauta fechada.

Em todos os casos, é recomendado à Secretaria dos Colegiados notificar o cancelamento da sessão aos Gabinetes de Ministros Relatores cujos processos estiverem pautados.

- Atualizar: atualiza a página.
- Resumo: simplifica a consulta aos processos administrativos submetidos à Sessão de Julgamento. Além disso, permite o acesso aos documentos disponibilizados pelo Ministro Relator; o acompanhamento da votação, a partir do clique no ícone do malhete; e a visualização do dispositivo da Ata de Julgamento, caso todos os votos tenham sido registrados.

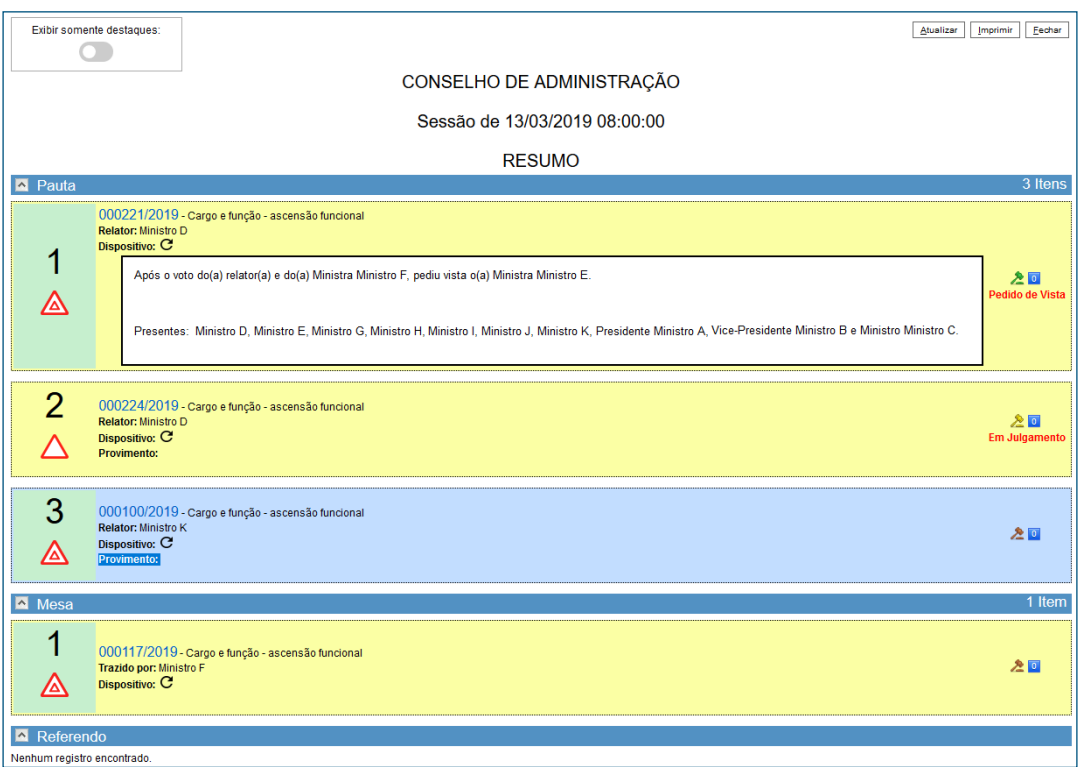

A partir do momento em que o processo for colocado em pauta, todos os Gabinetes terão a permissão de acessá-lo. Por outro lado, o documento do respectivo processo, elaborado para a sessão de julgamento, somente será acessível quando for disponibilizado pelo Gabinete do Ministro Relator. Quando o Ministro Relator disponibilizar o documento de sessão de julgamento, ele constará na minuta da pauta:

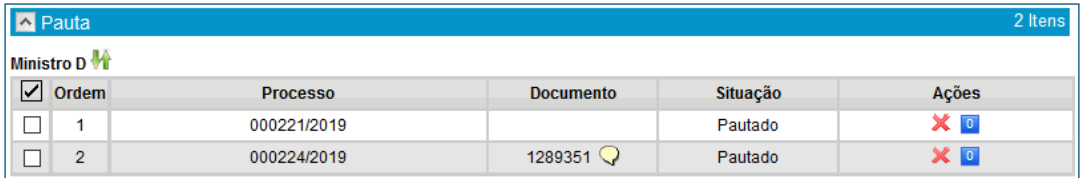

Nota-se que o Ministro Relator do primeiro processo da pauta disponibilizou um documento para sessão de julgamento; no entanto, no segundo processo, ainda não foi disponibilizado o documento.

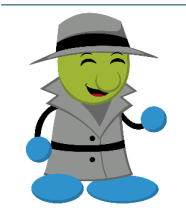

#### AGENTE SEI INFORMA:

Os usuários autorizados do Gabinete de Ministro têm autonomia para disponibilizar os documentos de sessão de julgamento a qualquer momento, porém ressalta-se a importância de se efetuar a disponibilização antes do início da sessão.

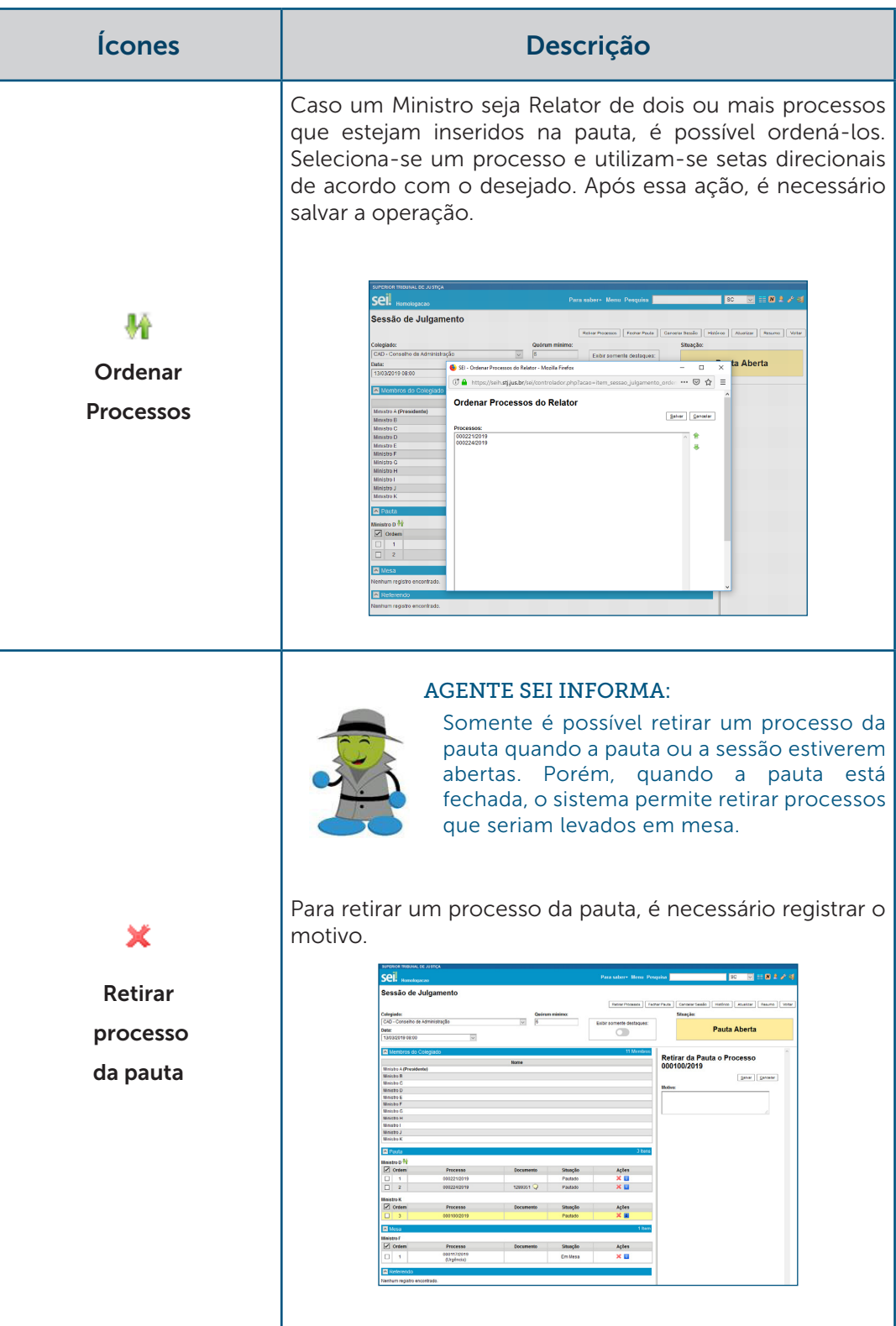

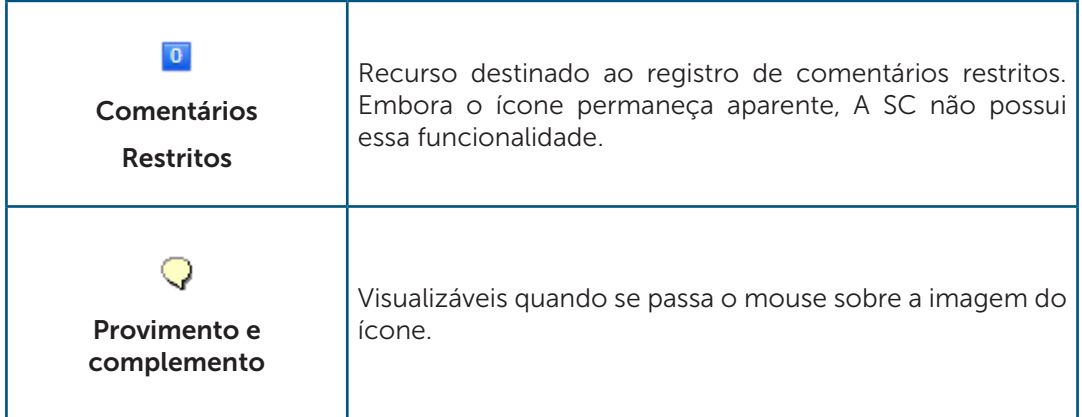

## 3. Sessão de Julgamento com Pauta Fechada

Para atingir essa situação, é necessário acessar a Sessão de Julgamento com pauta aberta e clicar no botão "Fechar Pauta".

Quando a pauta é fechada, é gerado pelo sistema um novo processo automaticamente, sinalizado em vermelho na figura abaixo.

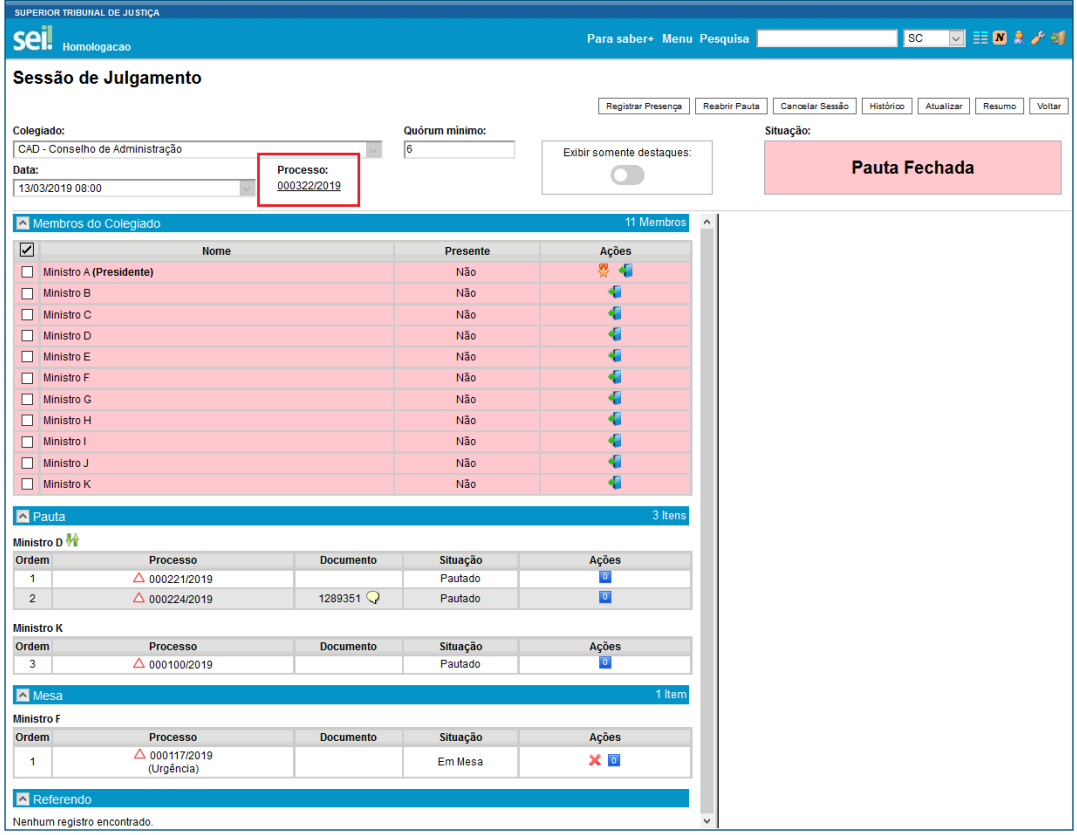

Esse processo, chamado *"Colegiados – Gerenciamento das Sessões de Julgamento"*, também se encontrará na coluna dos processos gerados na página de Controle dos Processos da Secretaria. Nesse novo processo, serão gerados automaticamente:

Pauta de Julgamento: apresenta informações relacionadas aos processos inseridos em pauta. Dessa forma, caso haja alterações na pauta, o sistema irá gerar outra, no

mesmo processo, e a anterior poderá ser excluída por meio do ícone . Quando um processo é registrado para ser apresentado em mesa ou para ser referendado pelo Colegiado, não há registro na Pauta de Julgamento.

- Ata de Julgamento: gerada após a finalização da Sessão de Julgamento.
- Edital de Cancelamento de Sessão de Julgamento: produzido caso a sessão seja cancelada após o fechamento da pauta.

Os documentos gerados no processo *"Colegiados – Gerenciamento das Sessões de Julgamento"* deverão ser assinados.

Para facilitar a pesquisa e a construção de uma jurisprudência administrativa, por meio dos dados disponibilizados, os processos gerados automaticamente a partir do fechamento da pauta permanecem relacionados.

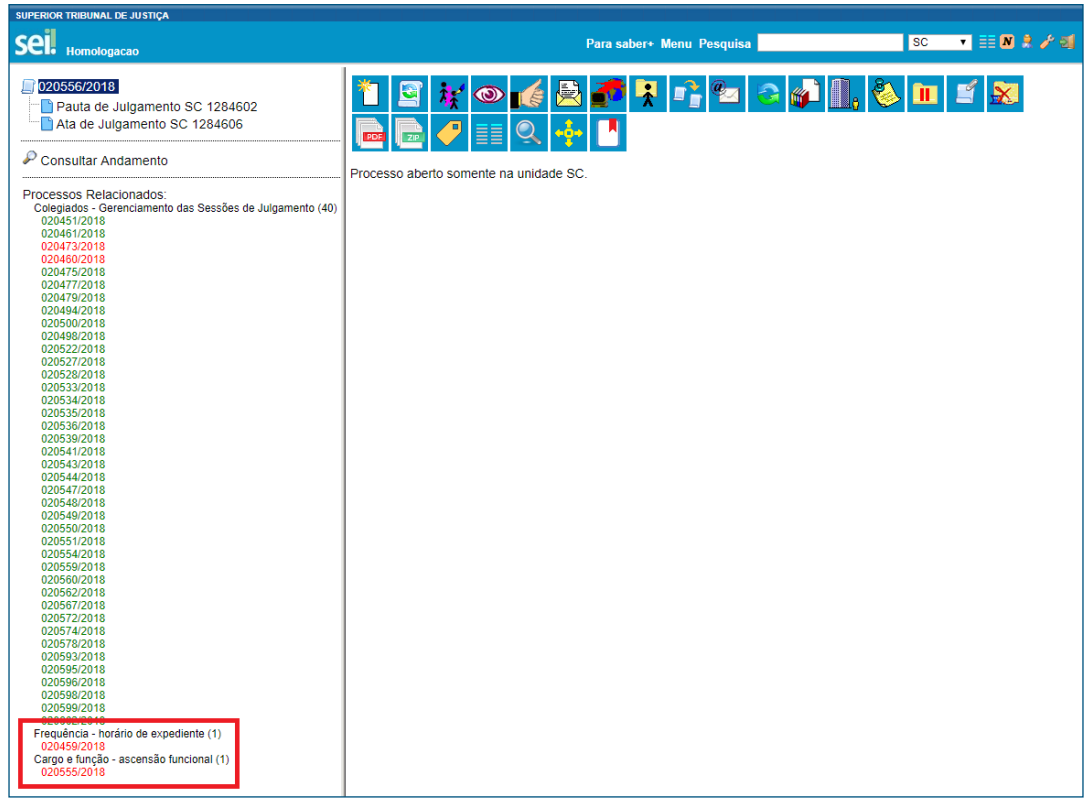

Os processos contidos na seleção acima, em vermelho, são os processos submetidos a julgamento na referida sessão. Eles também permanecerão relacionados, após a finalização da sessão.

No dia da sessão de julgamento, quando estiver faltando pelo menos 1 (uma) hora para iniciar a sessão, será possível registrar a presença dos Ministros. Ademais, somente após atingir o quórum mínimo será possível abrir a sessão de julgamento. Portanto, o menu antes do quórum formado é o seguinte:

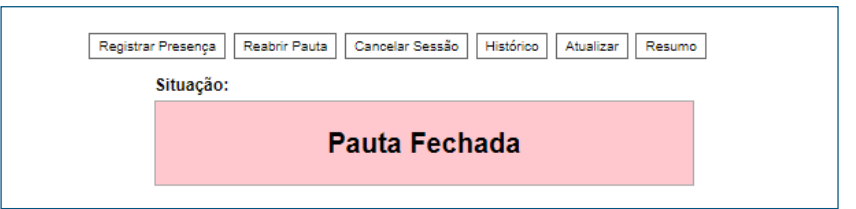

- Registrar Presença: é possível registar presença quando a pauta estiver fechada ou quando a sessão estiver aberta ou suspensa.
- Reabrir Pauta: essa opção surge apenas quando a pauta já foi aberta e fechada pela Secretaria.

E após alcançar o quórum mínimo é possível:

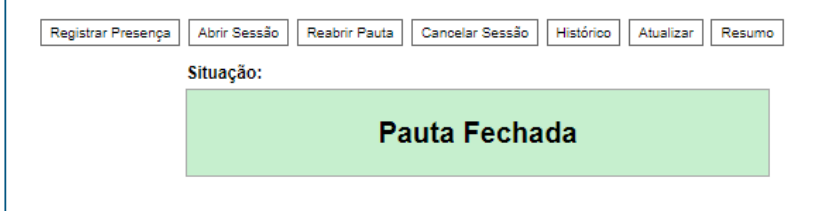

• Abrir sessão: inicia a sessão de julgamento.

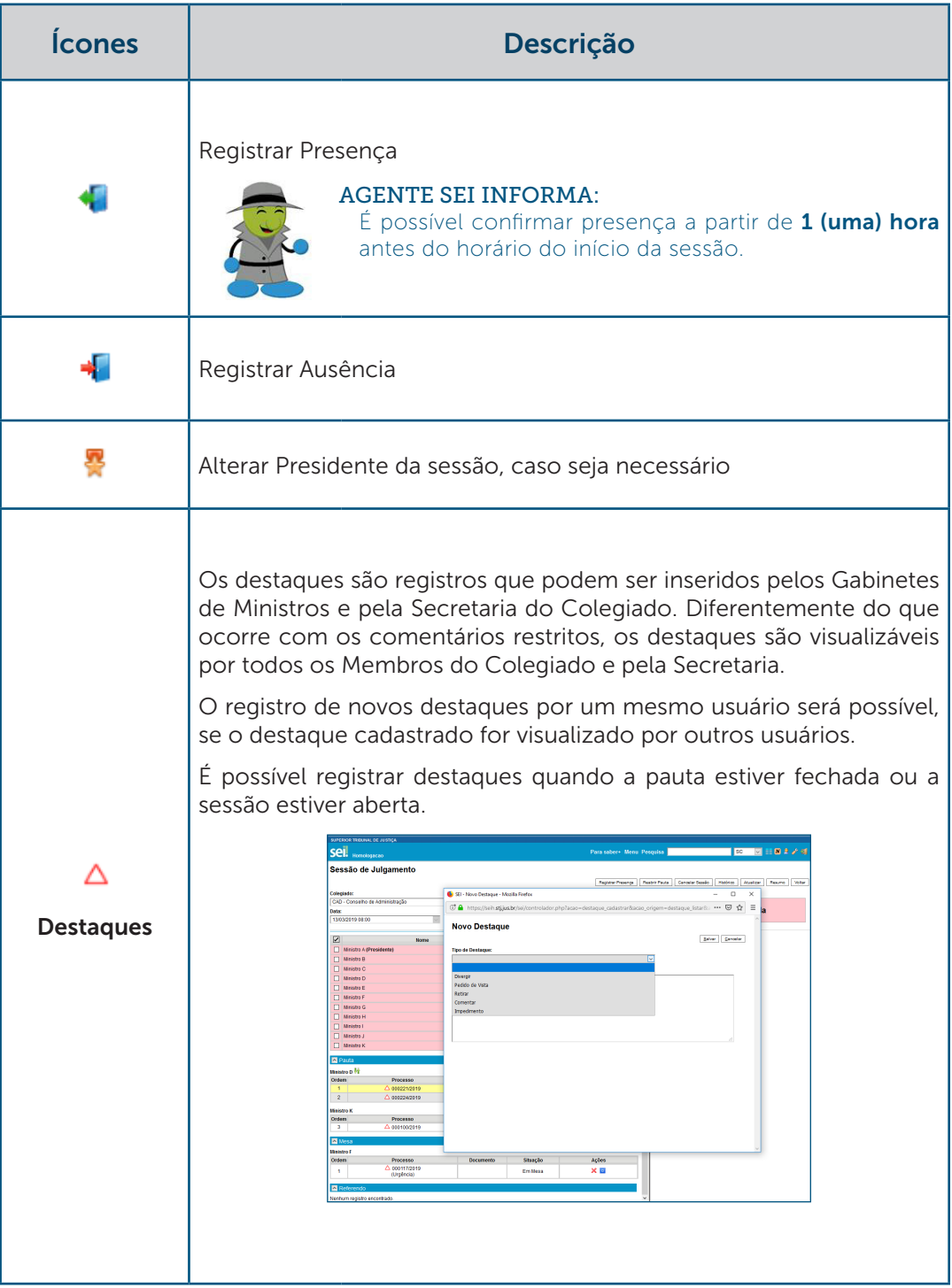

#### Existe a possibilidade de se registrar uma descrição para cada tipo de destaque. Ressalta-se, porém, que o registro se torna obrigatório quando se seleciona o tipo de destaque "Comentar".

#### AGENTE SEI INFORMA:

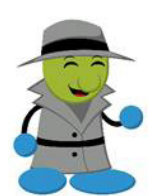

Os destaques representam um canal de comunicação entre os Membros do Colegiado e a Secretaria, para realizar requisições ou inserir comentários sobre particularidades do processo; portanto, é recomendável à Secretaria dos Colegiados que os consulte regularmente.

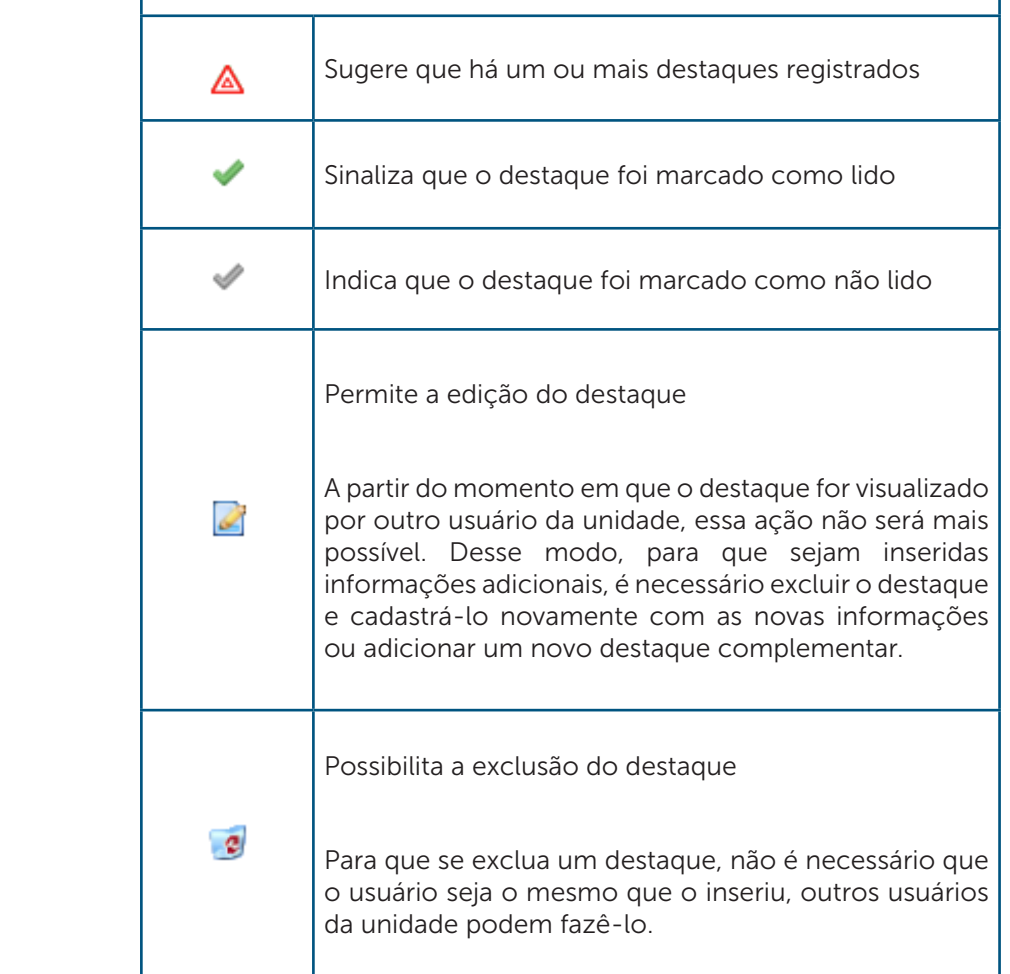

## 4. Sessão de Julgamento Aberta

Para atingir essa situação, é necessário acessar a Sessão de Julgamento com a pauta fechada e clicar no botão "Abrir Sessão".

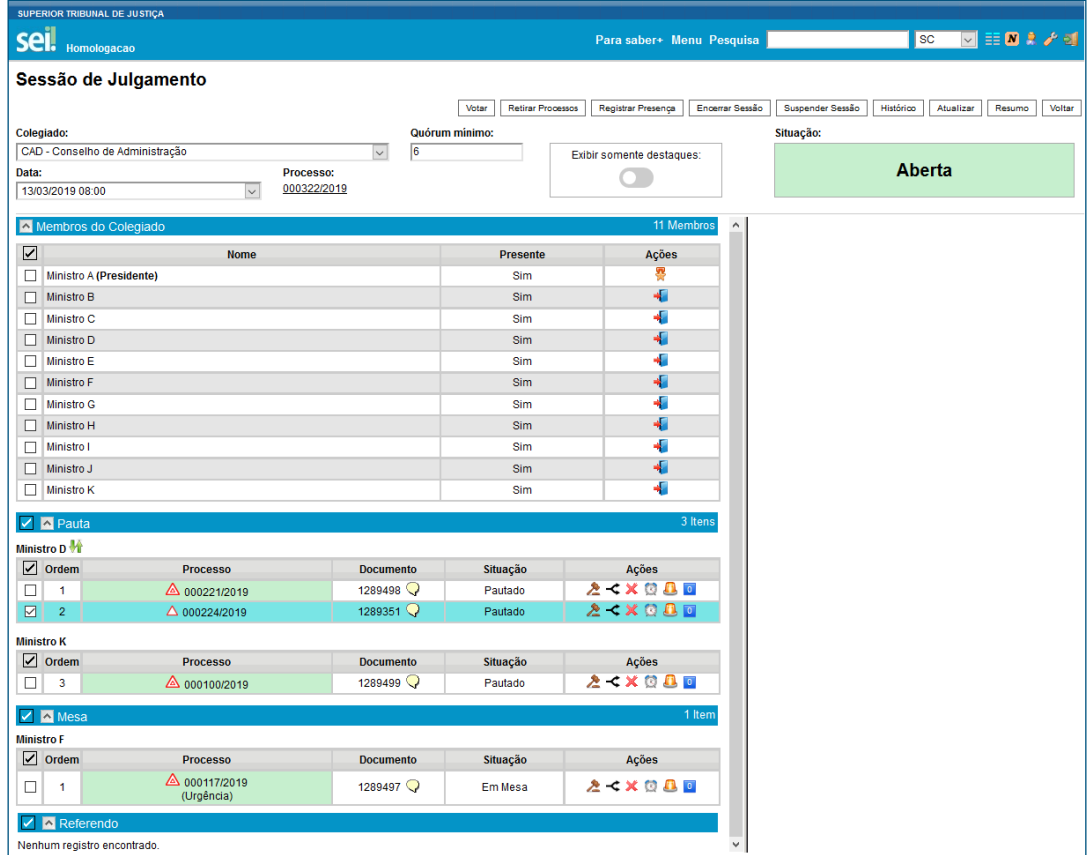

Quando a sessão é aberta, novas ações são permitidas:

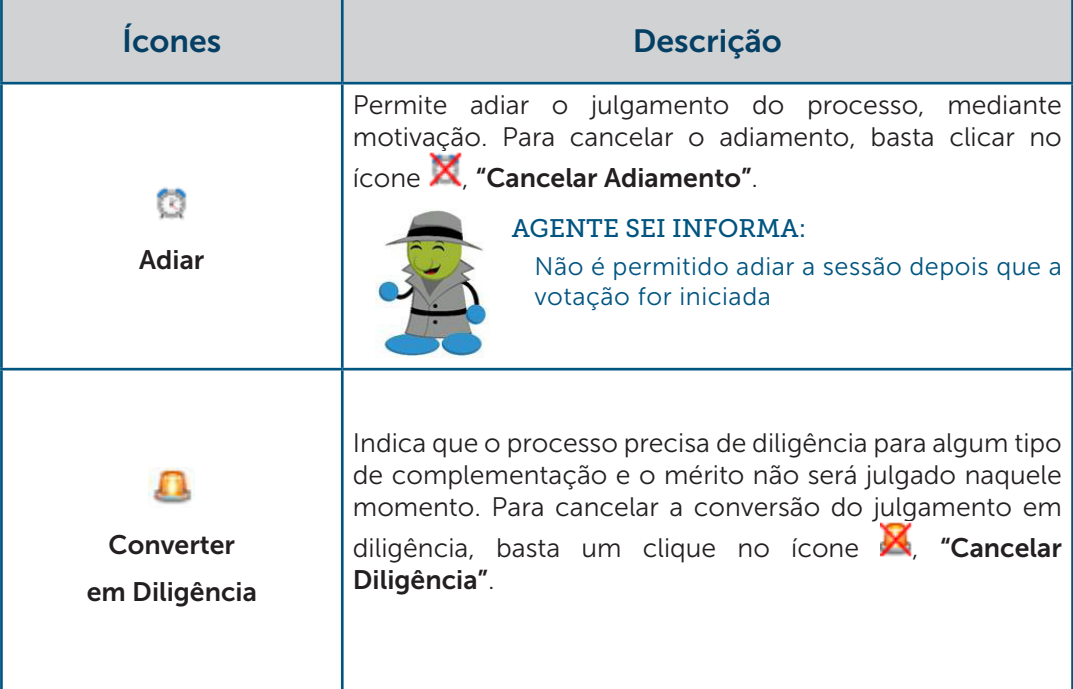

A partir do momento em que o documento da sessão de julgamento é disponibilizado pelo Gabinete do Ministro Relator, é possível iniciar a votação e fracionar o julgamento, caso a sessão esteja aberta.

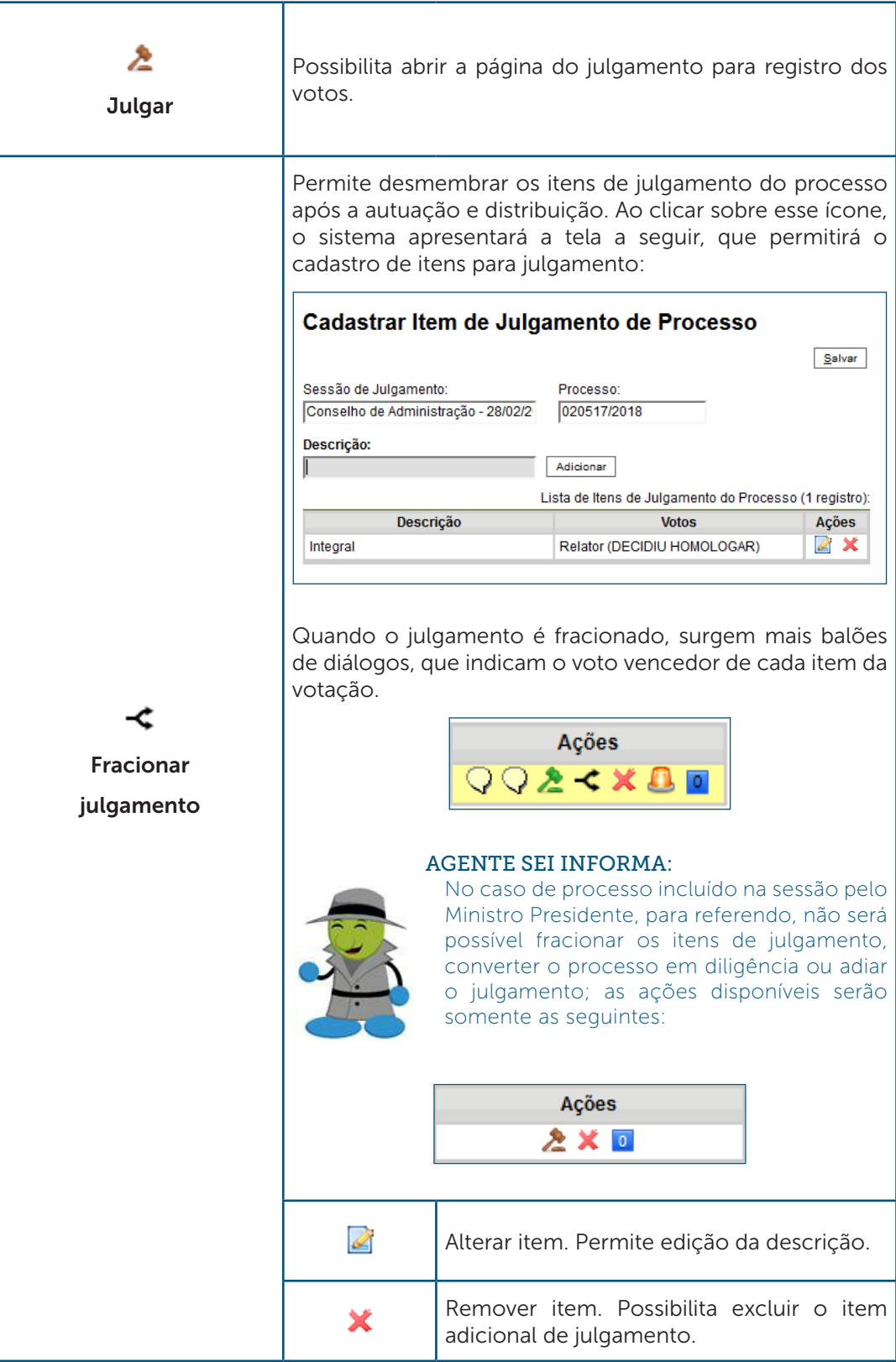

O menu que surge quando a sessão estiver aberta possibilita:

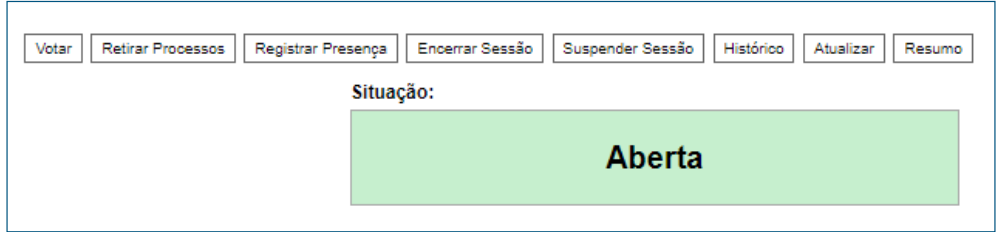

- Votar: é permitido votar apenas quando essas ações ocorrerem paralelamente:
	- A sessão estiver aberta
	- O Presidente do Colegiado estiver presente
	- O Ministro Relator estiver presente
	- O documento para a Sessão de Julgamento estiver disponibilizado
- Suspender sessão: interrupção da sessão de julgamento. É possível a inclusão de um processo em mesa quando a sessão estiver suspensa.

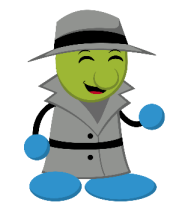

## AGENTE SEI INFORMA:

É possível registrar presença, quando a sessão estiver aberta ou suspensa.

## 4.1 Iniciar Votação

Existem duas opções para registrar a votação:

## 4.1.1 Votação em Lote

Na Sessão de Julgamento, deve-se selecionar o processo e clicar no botão "Votar". Em seguida, seleciona-se o provimento, se o provimento de todos os Ministros acompanharem o voto do Ministro Relator, considere deixar a opção "Utilizar provimento informado anteriormente" marcada.

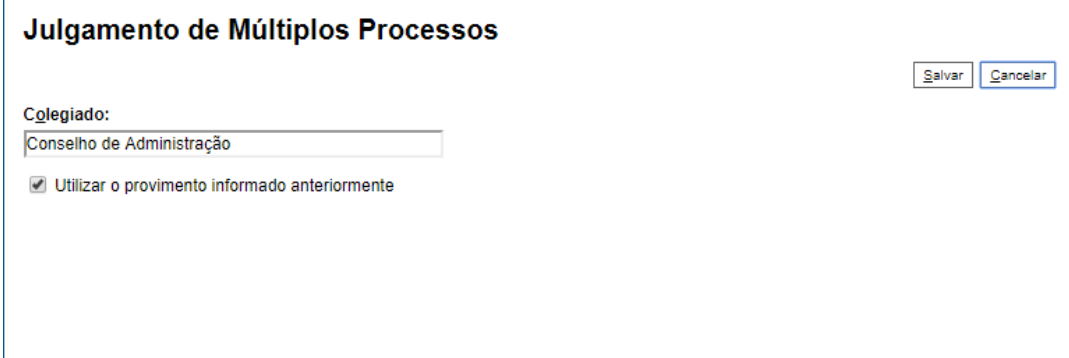

Caso contrário, as outras opções de provimento serão apresentadas pelo sistema:

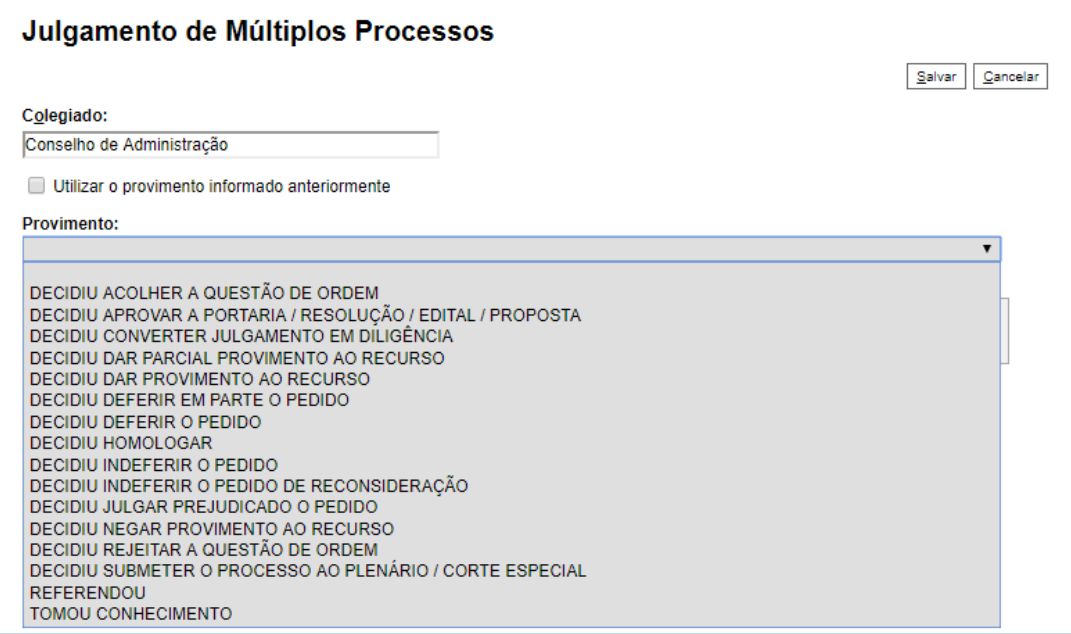

#### AGENTE SEI INFORMA:

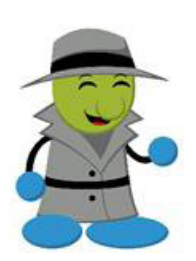

Ainda que os Ministros registrem um provimento diferente do provimento do Ministro Relator, os votos de todos os Ministros Membros acompanharão o voto do Relator. Dessa forma, não é permitido registrar voto divergente utilizando-se dessa funcionalidade, uma vez que todos os votos terão o registro "Acompanha", conforme ilustrado na figura abaixo:

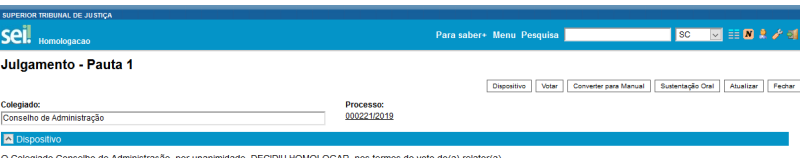

Presentes: Ministro D, Ministro E, Ministro F, Ministro G, Ministro H, Ministro I, Ministro J, Ministro K, Presidente Ministro A, Vice-Presidente Ministro B e Ministro C.

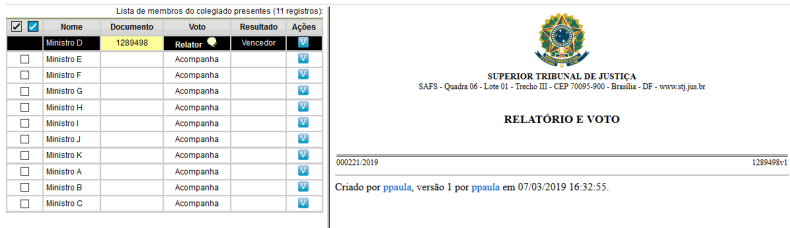

Além disso, essa funcionalidade não permite o registro de ressalvas.

 $\acute{\text{E}}$  possível alterar os votos dos Ministros, unitariamente, a partir do clique no ícone  $\boxed{\text{V}}$ .

Há outra opção de votação em lote. Na página do julgamento do processo, selecione os Membros cujos votos serão registrados e clique no botão "Votar".

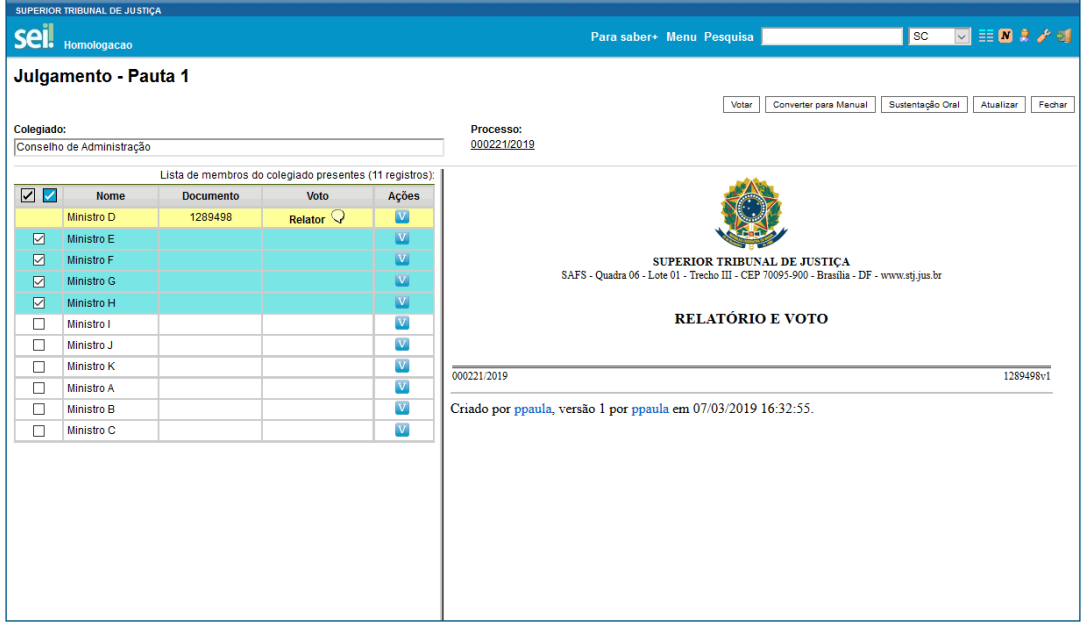

Nesse caso, a seleção em lote não permite registrar divergência. Além disso, as ressalvas registradas serão as mesmas para todos aqueles que comporem a seleção.

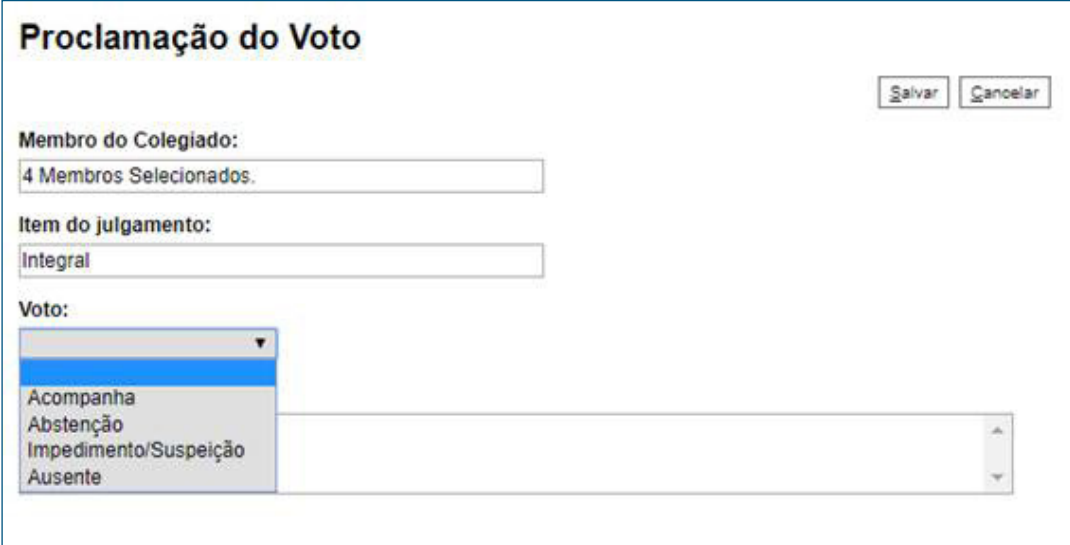

### 4.1.2 Votação Unitária

Para iniciar esse tipo de votação, é necessário clicar no malhete, na coluna "Ações" do processo a ser julgado:

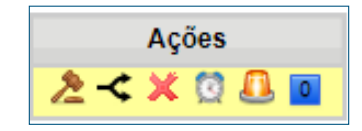

Assim, a tela seguinte será aberta:

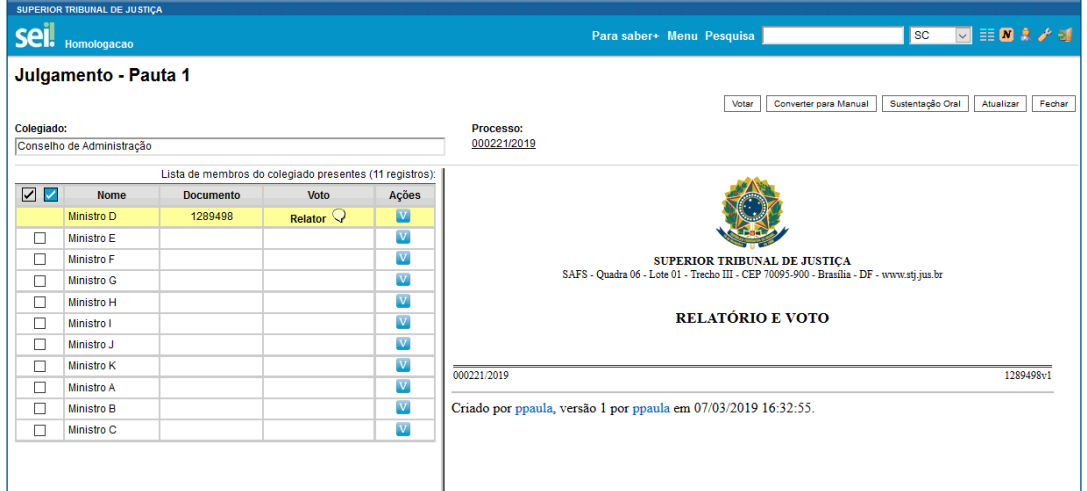

O voto de cada Ministro poderá ser registrado individualmente, por meio do clique no ícone V, "Voto".

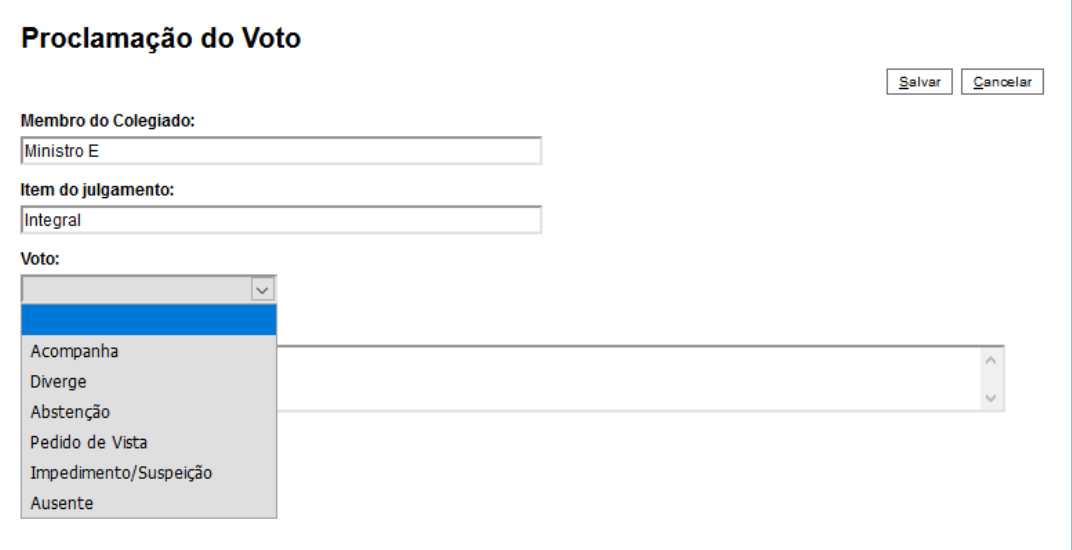

Quando o voto de um Ministro divergir do voto Ministro Relator, será aberta nova caixa de seleção de provimento e complemento.

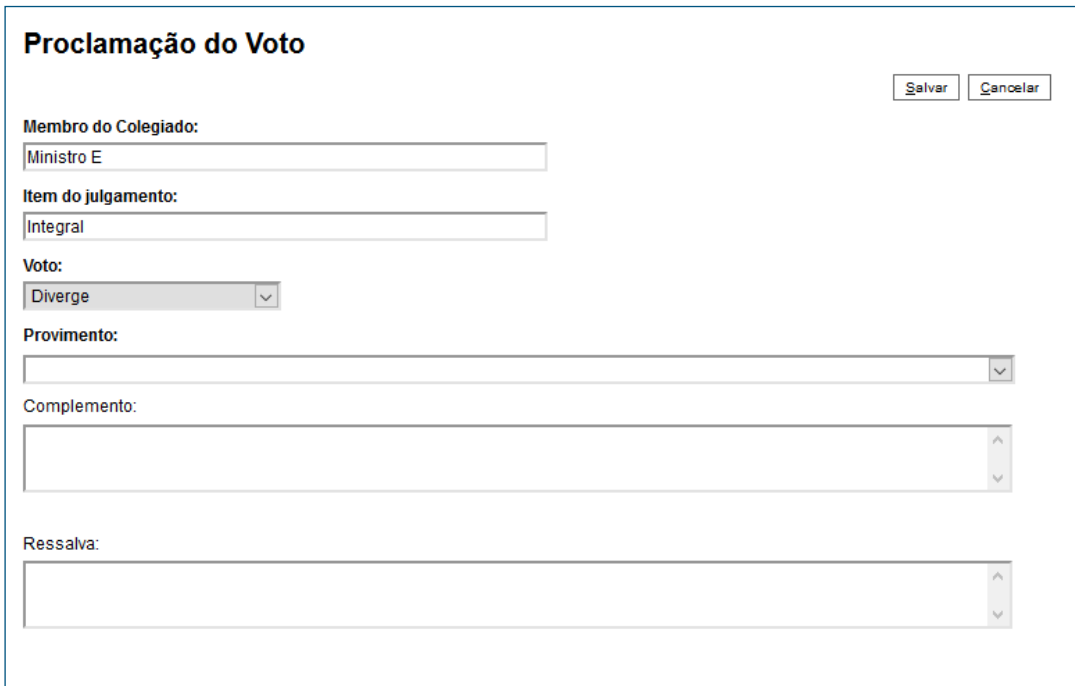

Quando surgir um voto divergente, os votos dos Ministros que acompanhavam o Ministro Relator serão convertidos para "Acompanha Relator" e o registro de novos votos serão acompanhados de uma nova caixa para que seja selecionado o voto associado.

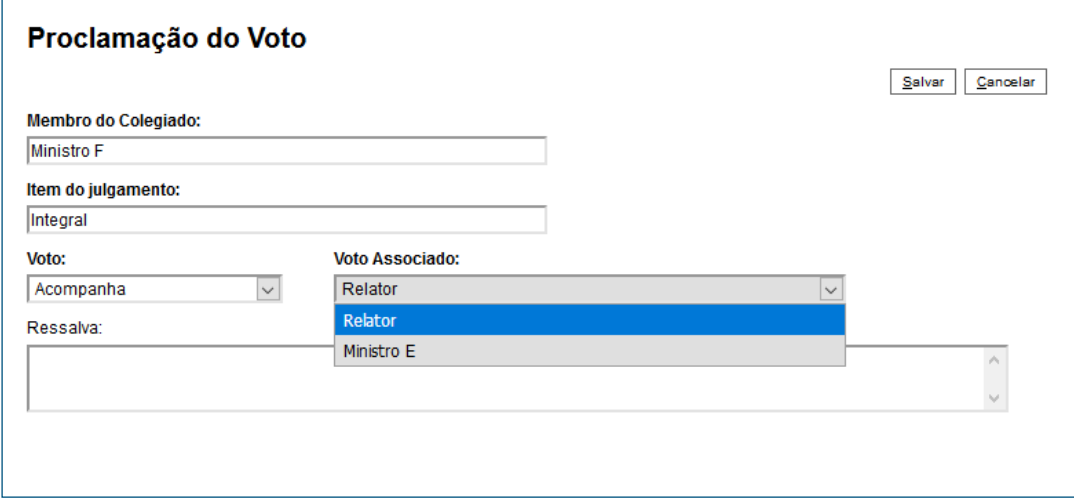

A partir do momento em que for solicitado pedido vista, haverá outra opção para registrar os votos dos Ministros remanescentes: "Aguarda Vista".

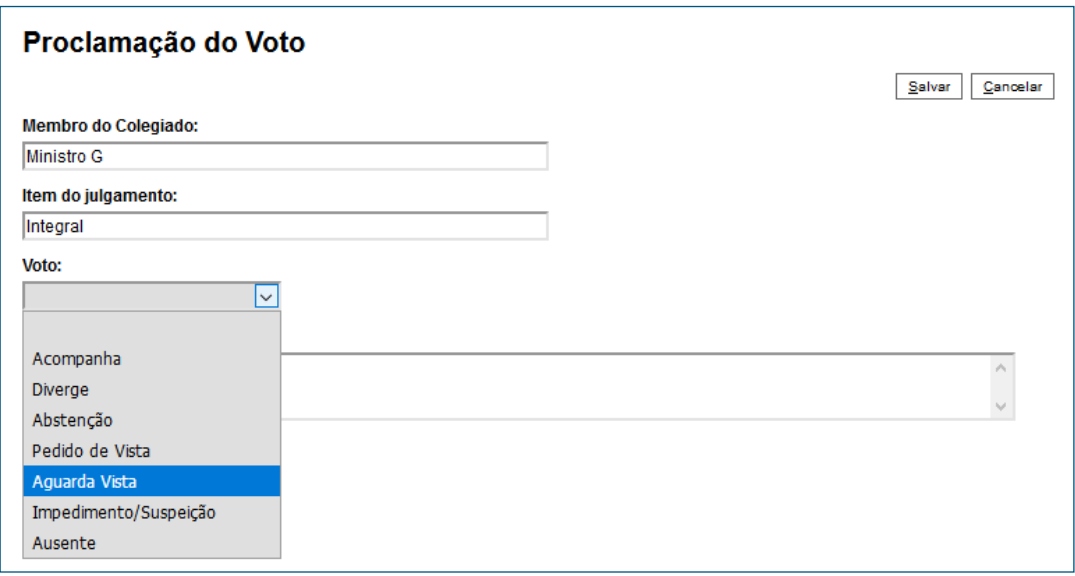

Dessa forma, os outros Membros têm a possibilidade de antecipar o voto ou aguardar e proclamá-lo após o Ministro solicitante inserir o processo em uma sessão de julgamento.

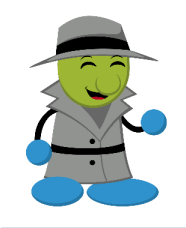

AGENTE SEI INFORMA: Somente é permitido o registro de um pedido de vista por vez no processo.

As marcações relacionadas com cada opção de voto são as seguintes:

- Tarja amarela: destaca o documento disponibilizado para a Sessão de Julgamento
- Tarja verde: indica voto que acompanha o voto de outro Ministro
- Tarja branca: sinaliza ausência, impedimento ou suspeição
- Tarja cinza: representa abstenção
- Tarja rosa: assinala voto divergente

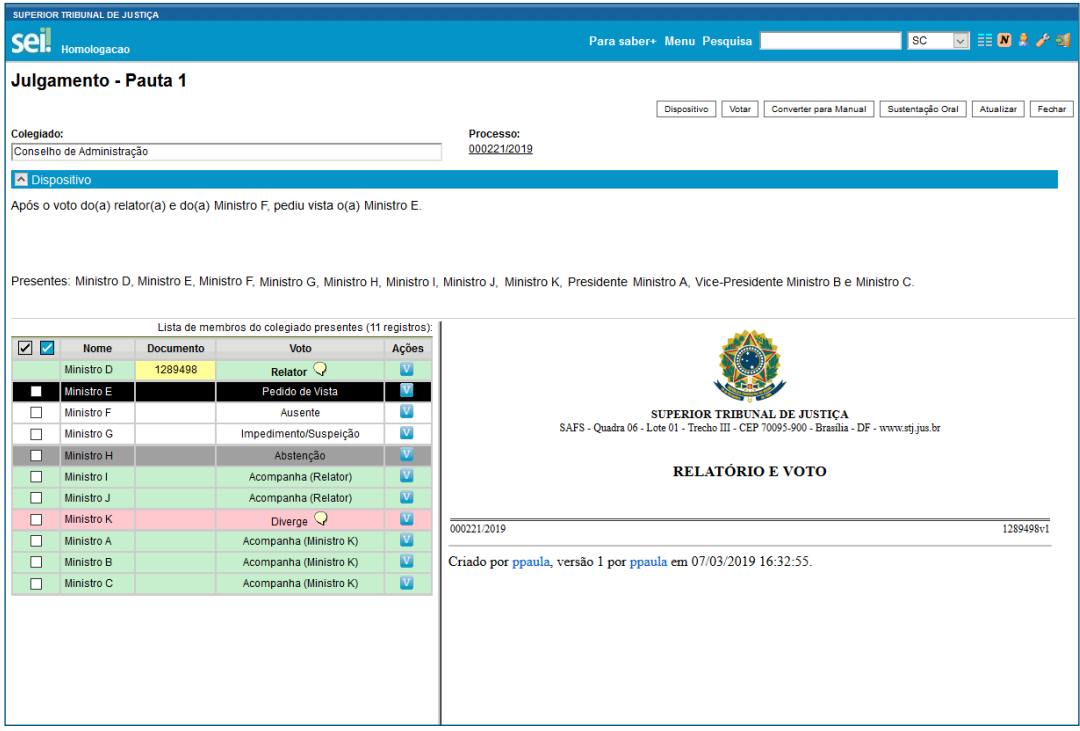

ATENÇÃO! Ainda que o processo esteja aberto na caixa de outros Ministros Membros do Colegiado e que eles tenham criado e disponibilizado documento da sessão de julgamento, é necessário registrar o voto de cada um deles. As imagens abaixo ilustram essa situação:

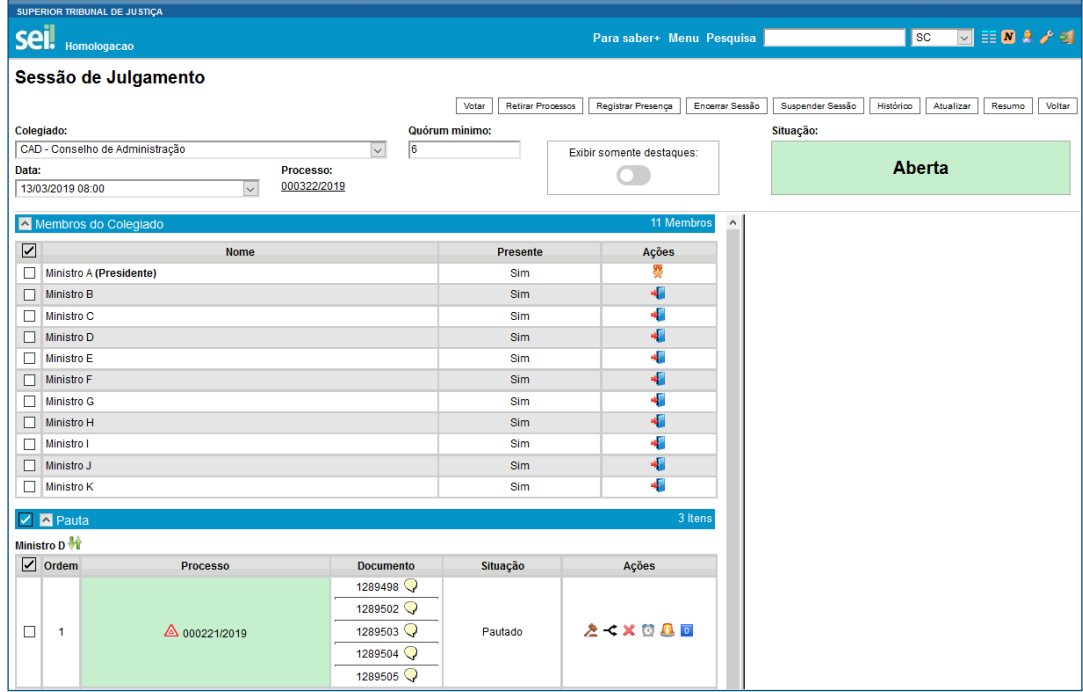

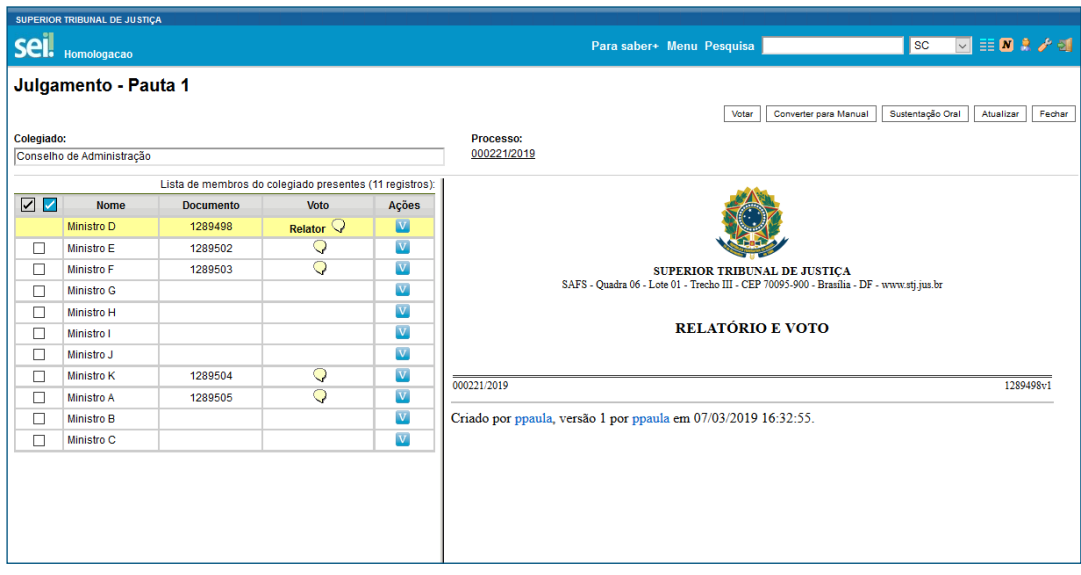

Finalmente, quando os itens de julgamento são fracionados, é necessário registrar os votos de cada item, separadamente, como mostra a seleção em vermelho na figura abaixo:

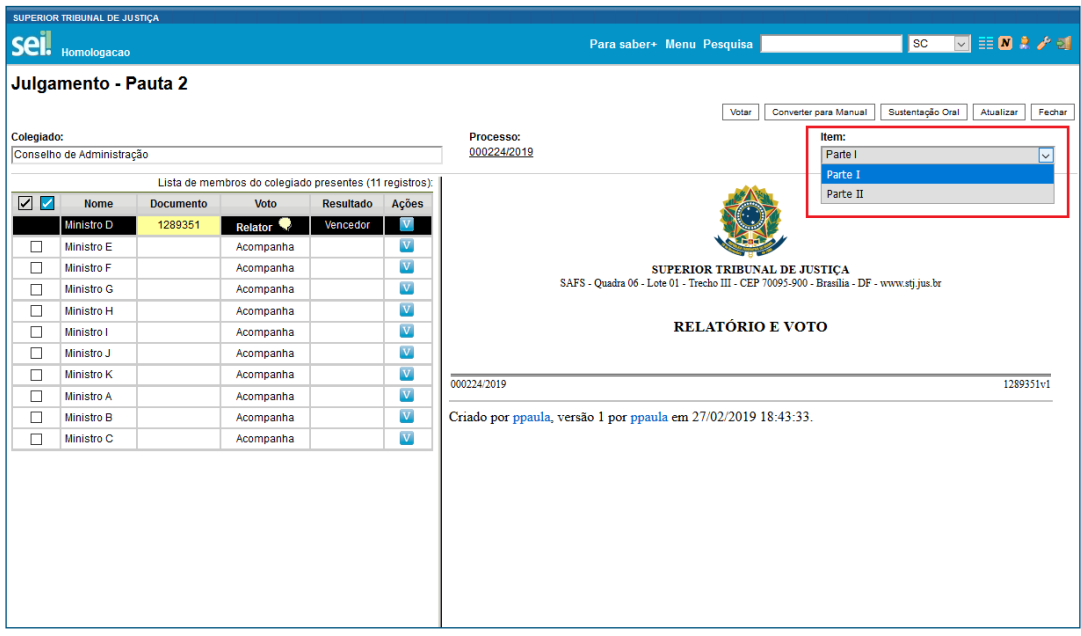

## 4.2 Outras Considerações

Com relação ao julgamento, o malhete amarelo sinaliza que a votação foi iniciada:

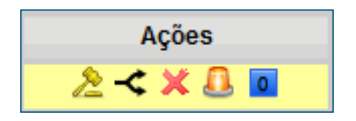

Já o malhete verde indica que foram registrados todos os votos dos Ministros presentes. O balão de diálogo ao lado permite visualizar o voto vencedor quando se passa o mouse sobre a imagem:

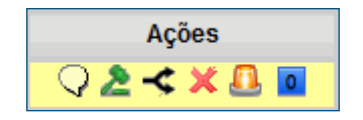

O adiamento e a conversão em diligência possibilitam o encerramento da sessão, igualmente indicado pelo malhete na cor verde 2. Nesses casos, é possível incluir os processos em outras sessões de julgamento, futuramente.

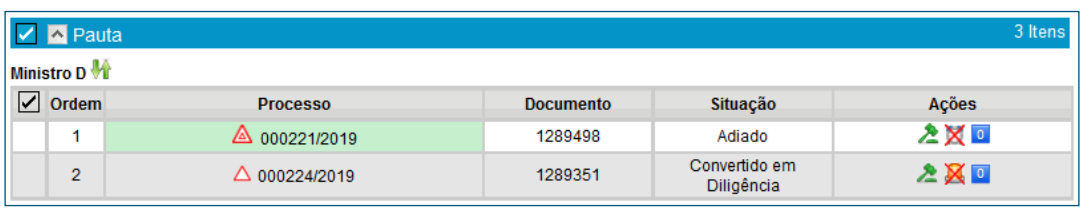

Quando o processo for retirado da pauta da sessão de julgamento, essa ação acarretará a inscrição na Ata de Julgamento e na Certidão de Julgamento. Além disso, o aparecimento do malhete na cor verde  $\triangle$ , indica a possibilidade de se encerrar a sessão, como ilustrado abaixo:

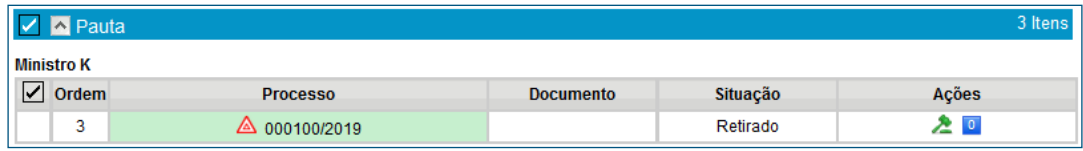

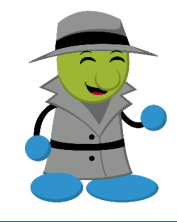

#### AGENTE SEI INFORMA:

Quando é retirado um processo que seria referendado pelo Colegiado ou apresentado em mesa, a remoção implica a eliminação do registro na sessão de julgamento. Dessa forma, não há registro na Ata de Julgamento tampouco há geração da Certidão de Julgamento.

O menu da página do Julgamento do processo apresenta as seguintes funcionalidades:

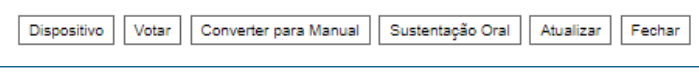

• Dispositivo: Após a votação de todos os Ministros presentes, o dispositivo da Ata de Julgamento será criado automaticamente e o Ministro com voto vencedor será indicado por uma tarja preta.

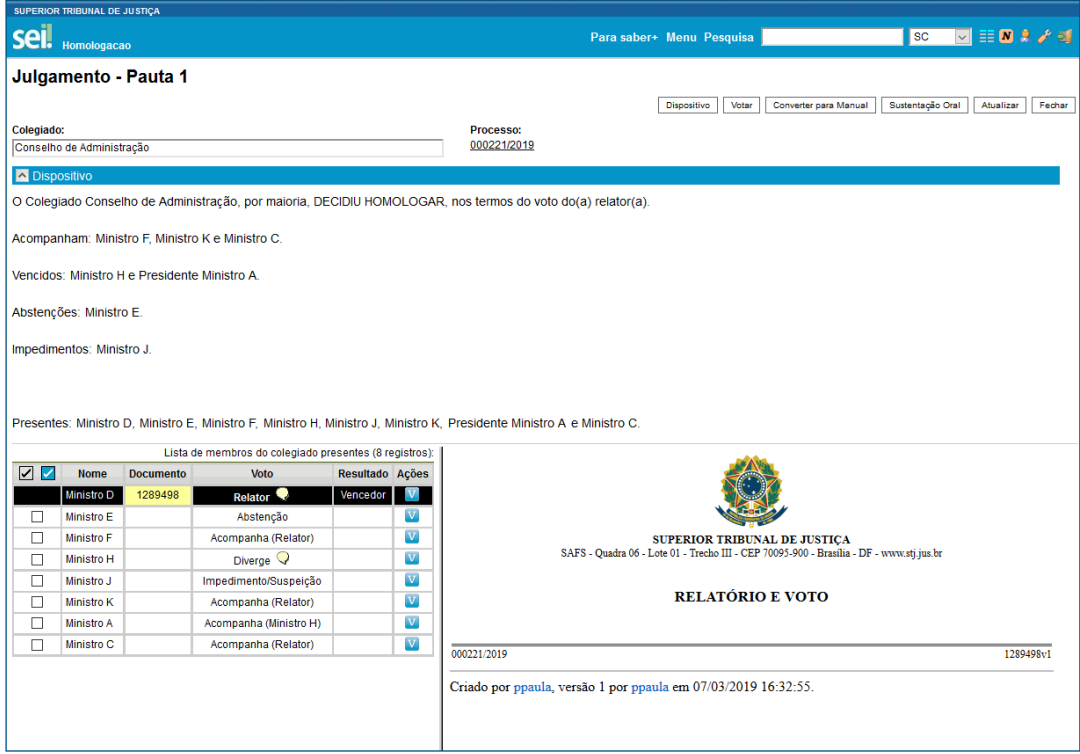

O clique nesse botão possibilita editar o conteúdo da Ata de Julgamento. O usuário pode salvar as alterações ou retornar à edição original por meio do clique em "Regerar".

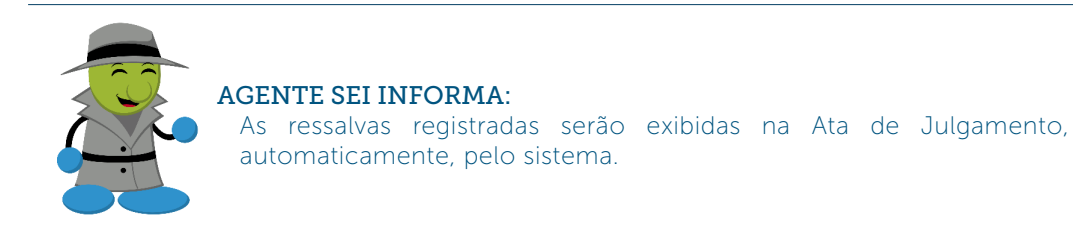

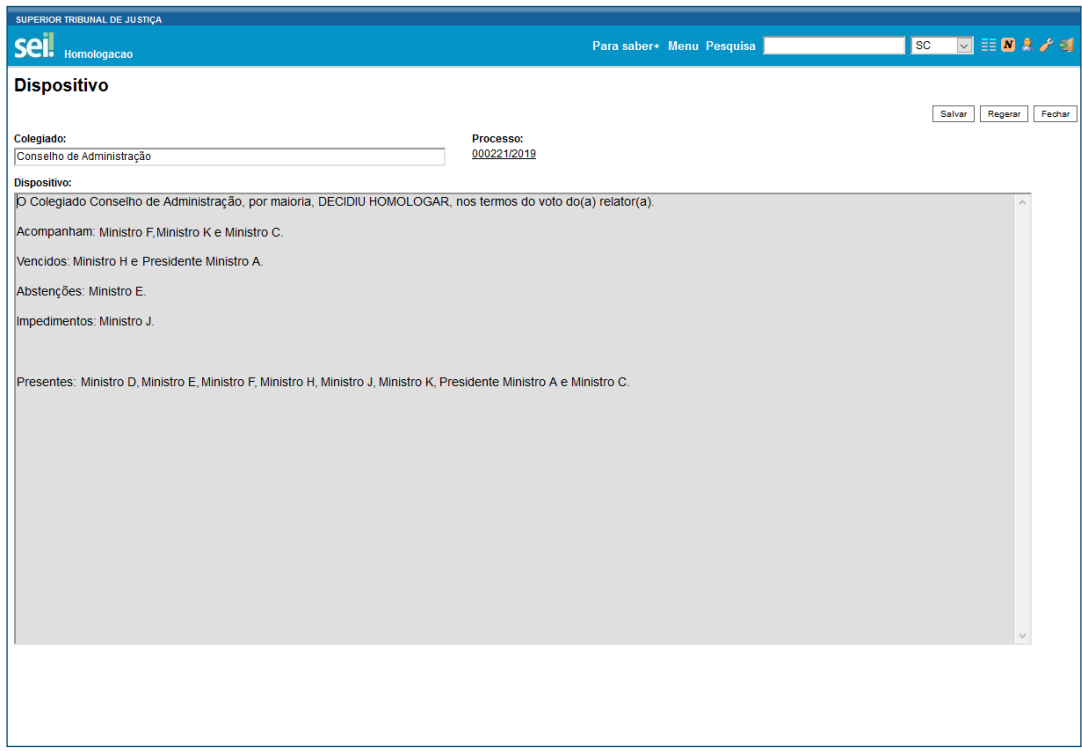

- Votar: útil para seleção em bloco. Ver item 4.1.1.
- Converter para Manual: esta operação não pode ser desfeita, ela converte o julgamento para manual.

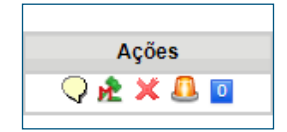

O malhete agora apresenta um M vermelho à frente.

As únicas alterações que podem ser realizadas antes da finalização da sessão são as situações: "Julgado" ou "Pedido de vista".

Caso o julgamento seja convertido para manual após o registro de todos os votos, o Dispositivo será criado, automaticamente, e será possível incrementá-lo com outras informações.

Se a conversão ocorrer antes do registro, o dispositivo ficará em branco e o malhete na cor amarela  $\mathbf{H}$ . A sessão somente poderá ser encerrada se o dispositivo contiver alguma redação.

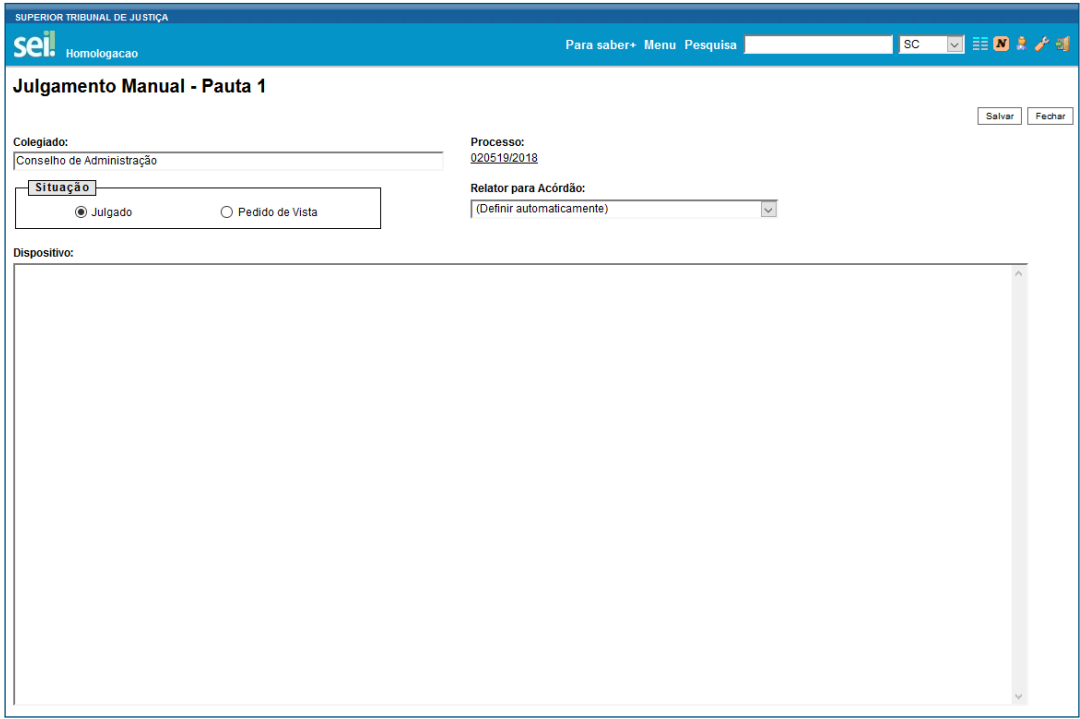

Portanto, se for solicitado pedido de vista, o usuário da Secretaria dos Colegiados deverá salvar a situação do processo como "Pedido de vista":

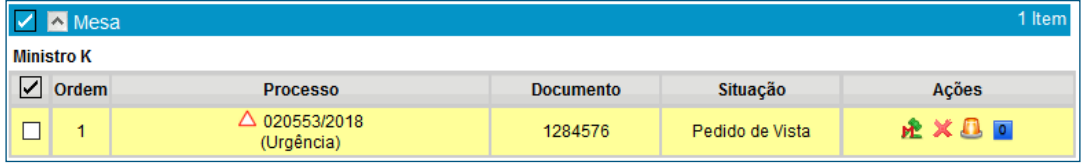

Por outro lado, quando o processo não tiver pedido de vista e o julgamento seguir normalmente, a opção que deverá estar marcada é "Julgado":

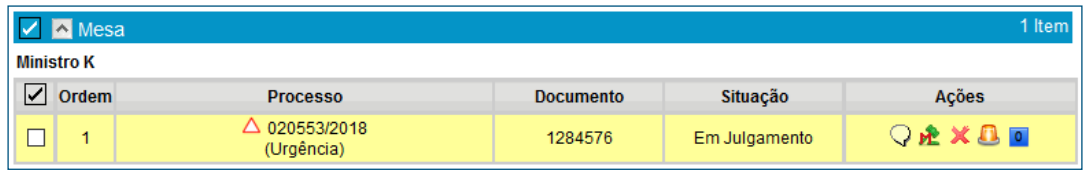

Após o encerramento da sessão, a situação do processo constará como julgado:

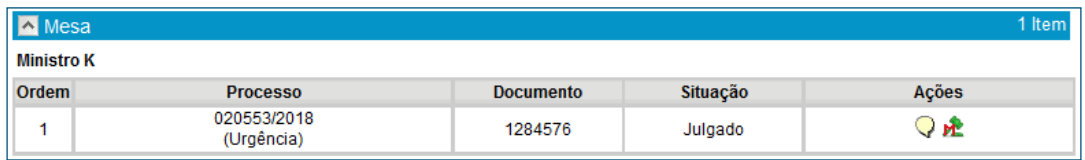

• Sustentação oral: possibilita o registro de sustentação oral do advogado. Somente a Secretaria pode realizar esse registro.

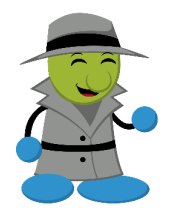

#### AGENTE SEI INFORMA:

Ainda que seja cancelada a previsão de sustentação oral do advogado, ela continuará constando no dispositivo da Ata de Julgamento. Para que o registro seja retirado, basta editá-lo por meio do botão "Dispositivo".

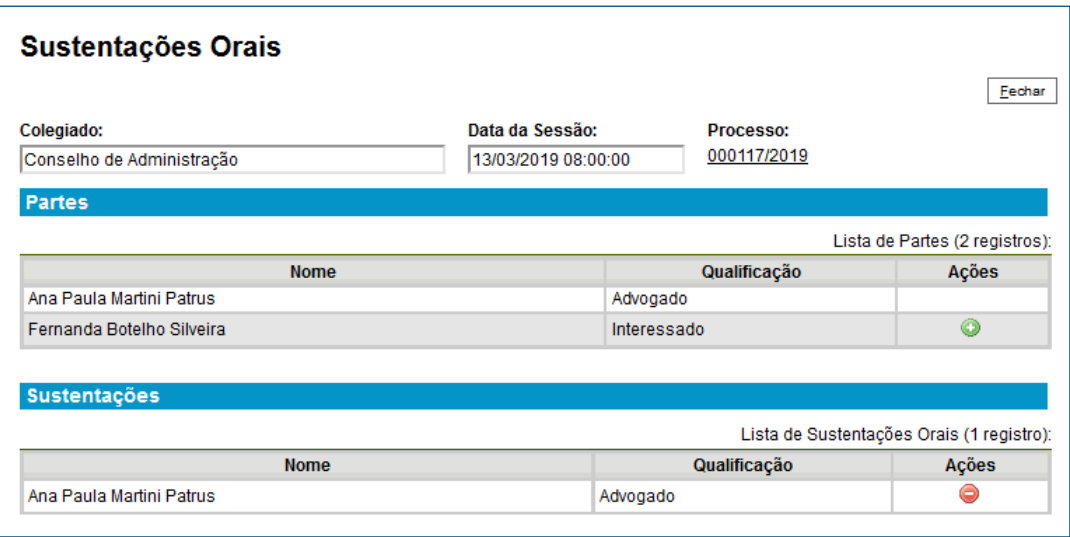

- Atualizar: atualiza a página
- Fechar: retorna para a página principal da sessão de julgamento

## 5. Sessão de Julgamento Suspensa

Para atingir essa situação, é necessário acessar a Sessão de Julgamento aberta e clicar no botão "Suspender Sessão".

A sessão pode ser suspensa e reaberta a qualquer momento. A sessão suspensa apresentará as seguintes possibilidades:

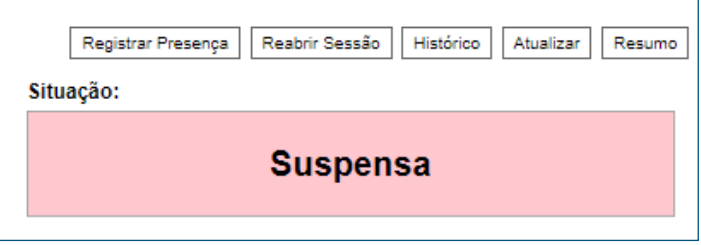

• Reabrir sessão: continuação da sessão após interrupção.

Nessa situação, é possível que o Ministro Relator inclua processo para apresentação em mesa na sessão de julgamento.

## 6. Sessão de Julgamento Encerrada

Para encerrar a sessão, é necessário acessar a Sessão de Julgamento aberta e clicar no botão "Encerrar Sessão".

Essa ação encerra a votação. O processo encontra-se julgado e as únicas alterações possíveis dizem respeito à adição de ressalvas nos votos dos Ministros e à edição do dispositivo da Ata de Julgamento.

A sessão encerrada apresentará as seguintes possibilidades:

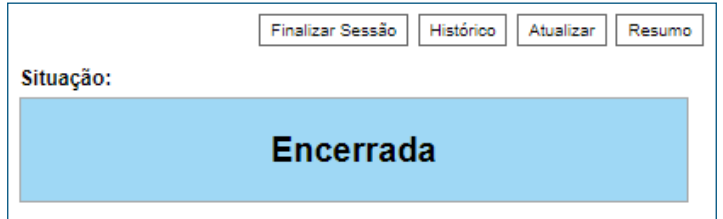

Esse é o momento de registrar os motivos de ausência dos Membros.

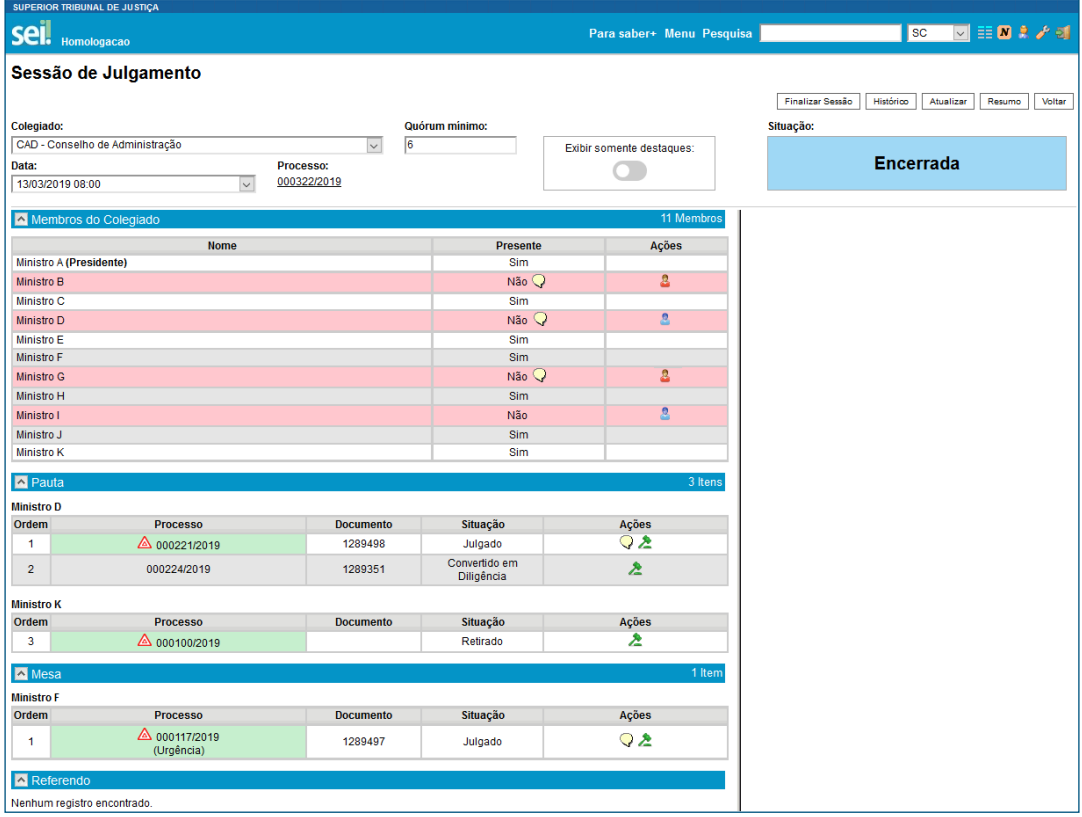

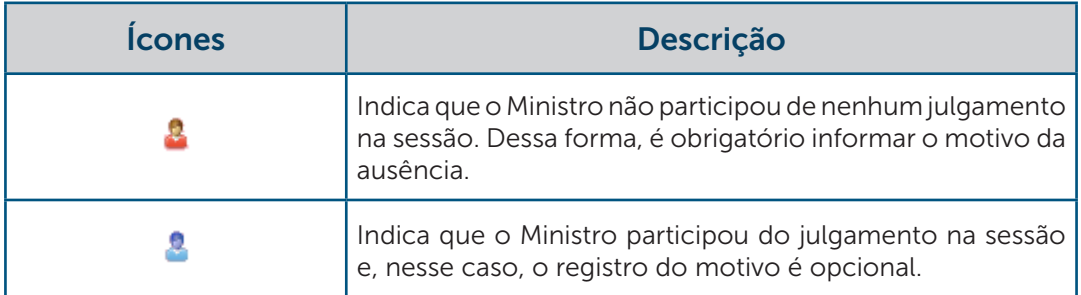

Os motivos de ausência ficaram registrados na Ata de Julgamento, automaticamente.

## 7. Sessão de Julgamento Finalizada

Para atingir essa situação, é necessário acessar a Sessão de Julgamento encerrada e clicar no botão "Finalizar Sessão".

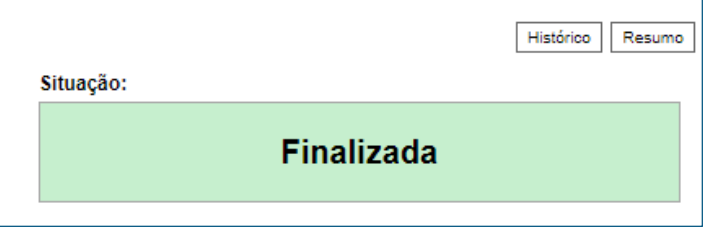

Após a finalização da sessão de julgamento, a Certidão de Julgamento é incorporada ao processo submetido ao julgamento e a Ata de Julgamento é adicionada ao processo *Colegiados – Gerenciamento das Sessões de Julgamento*.

## 7.1 Pedidos de Vista

Processo é enviado, automaticamente, para a caixa do Gabinete de Ministro que solicitou vista. Nesse caso, o processo continuará aberto na caixa do Gabinete do Ministro relator. Após a análise do Ministro, o Gabinete terá duas possibilidades:

• Incluir o processo na sessão de julgamento. Essa opção admite a apresentação do processo em mesa pelo Ministro que solicitou vista mediante a disponibilização de um documento para a sessão de julgamento.

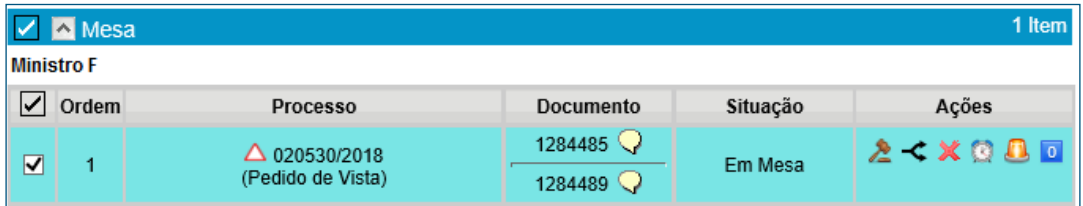

• Devolver o processo para a Secretaria. Essa ação conclui o processo na caixa do Ministro que solicitou vista e envia-o automaticamente para a caixa da SC. Nesse caso, recomenda-se à Secretaria dos Colegiados que comunique essa ação ao Gabinete do Ministro Relator para que o processo seja incluído em uma sessão de julgamento.

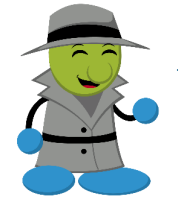

#### AGENTE SEI INFORMA:

As duas possibilidades permitem a continuação da votação. Desse modo, todos os registros de votos antecipados serão mantidos e poderão ser alterados, inclusive o voto do Ministro Relator.

## 7.2 Voto Divergente Vencedor

Caso o voto vencedor seja um voto divergente, o processo será encaminhado para a caixa daquele Gabinete, entretanto permanecerá aberto na caixa do Ministro Relator.

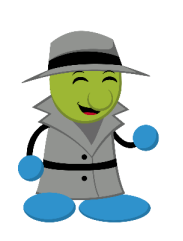

#### AGENTE SEI INFORMA:

Ainda que o processo seja fracionado em diversos itens de julgamento após a autuação e, em cada item, votos divergentes tenham sido vencedores, o processo é encaminhado somente para um outro Gabinete de Ministro. Desse modo, se o Ministro Relator tiver o voto vencedor em algum item, porém for vencido em um dos seguintes, o processo é encaminhado para o Gabinete de Ministro que proferir o voto vencedor do primeiro item registrado. Em todos os casos, ele permanecerá aberto na caixa do Gabinete do Ministro Relator.

## 8. Sessão de Julgamento Cancelada

Para atingir essa situação, é necessário acessar a Sessão de Julgamento com pauta aberta ou fechada, e clicar no botão "Cancelar Sessão".

Depois que a sessão é cancelada, não há como reverter essa ação. Pode-se cadastrar nova sessão e disponibilizar nova pauta, para o mesmo dia e o mesmo horário, caso seja necessário.

A sessão cancelada apresentará as seguintes possibilidades:

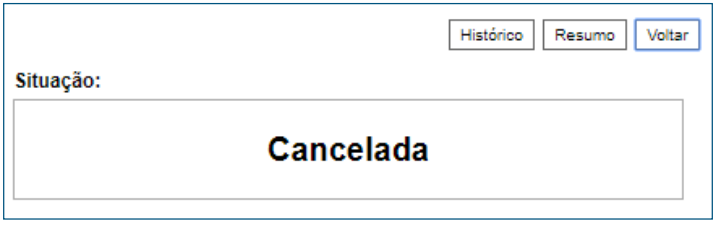

#### AGENTE SEI INFORMA:

Há algumas implicações acerca do cancelamento de sessões:

Sessão com pauta aberta e com processos inseridos: o processo *"Colegiados – Gerenciamento das Sessões de Julgamento"* (ver item 3) ainda não foi gerado, portanto, o cancelamento da sessão não acarretará nenhuma notificação no processo que se encontra na caixa do Gabinete do Ministro Relator.

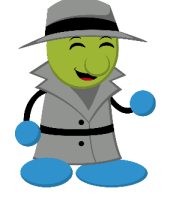

- Sessão com a pauta fechada: um Edital de Cancelamento de Sessão de Julgamento será gerado no processo *"Colegiados – Gerenciamento das Sessões de Julgamento"* (ver item 3). Se houver processos inseridos na pauta ou em mesa, uma Certidão de Cancelamento de Sessão será adicionada ao processo que se encontra na caixa do Gabinete do Ministro Relator.
- Sessão com a pauta reaberta: as implicações serão as mesmas da sessão de julgamento com a pauta fechada.

Em todos os casos, é recomendado à Secretaria dos Colegiados notificar o cancelamento da sessão aos Gabinetes de Ministros Relatores cujos processos estiverem pautados.

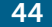

## Informações Complementares

## 1. Menu Principal

O Menu Principal da Secretaria dos Colegiados apresenta três opções exclusivas: Painel de Distribuição, Sessão de Julgamento e Relatórios.

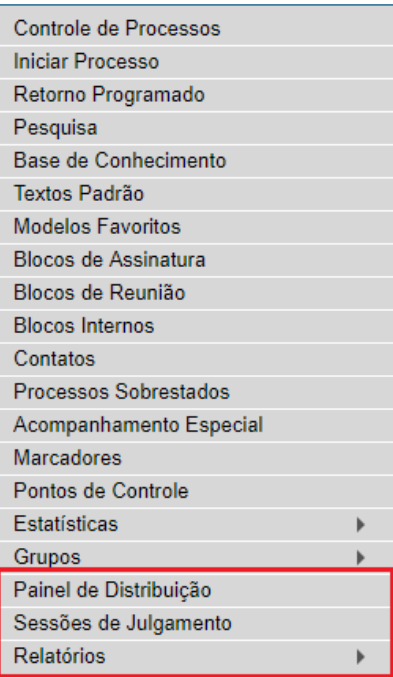

## 1.1 Painel de Distribuição

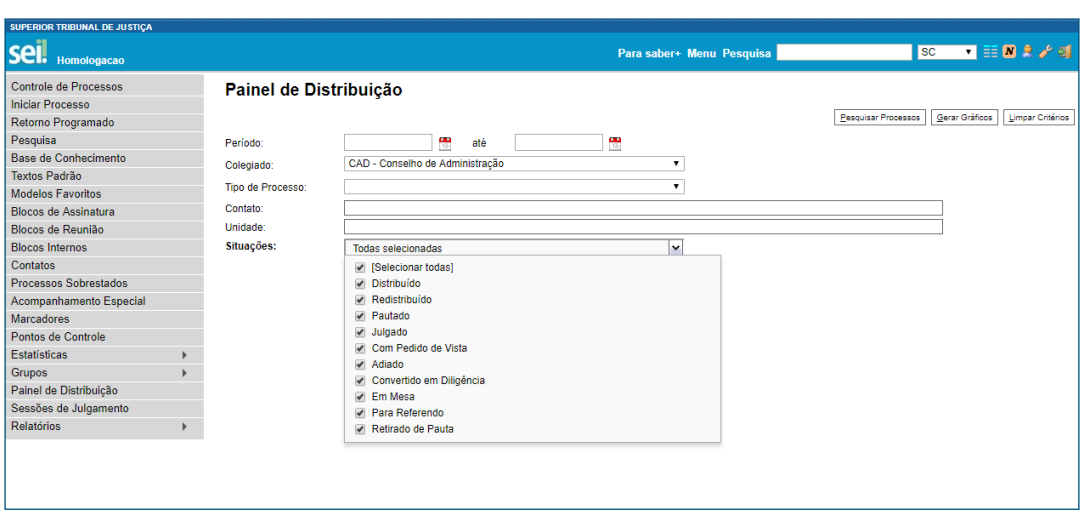

O Painel de Distribuição possibilita realizar pesquisas e visualizar a situação dos processos em cada Gabinete.

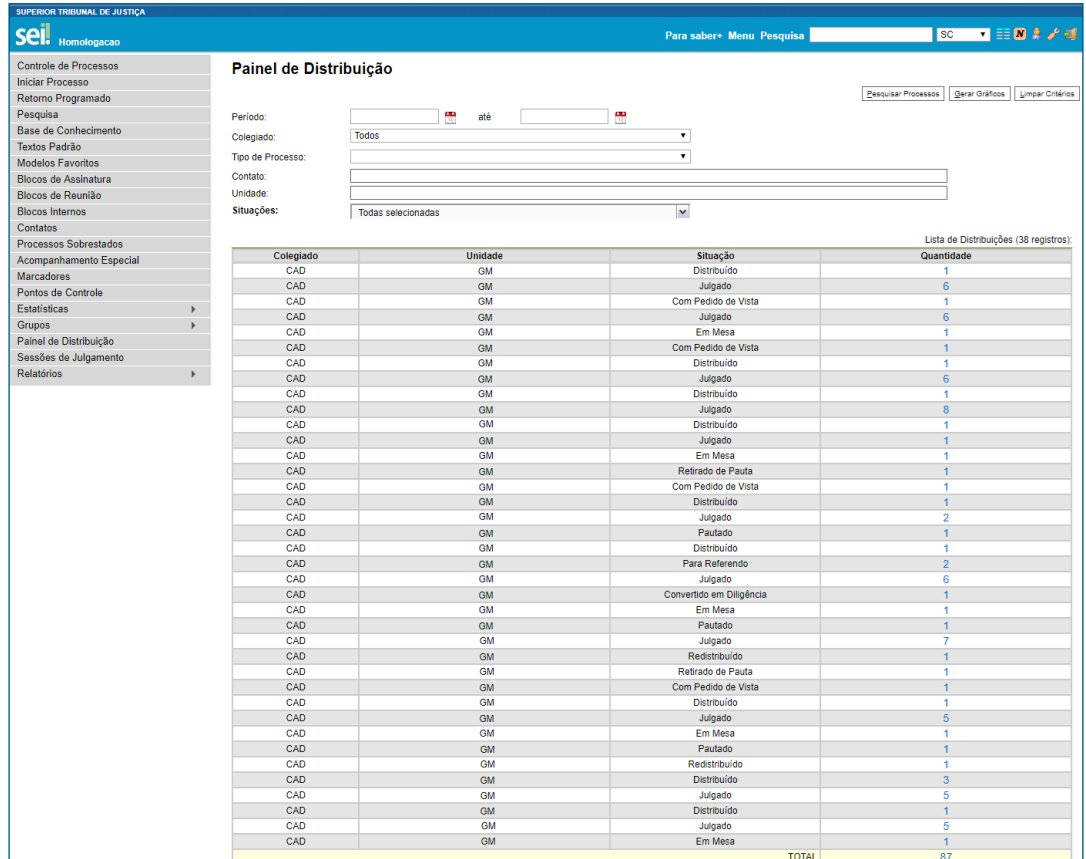

A partir das informações recuperadas na pesquisa, é possível a visualização dos dados por meio de gráficos, clicando no botão "Gerar Gráficos".

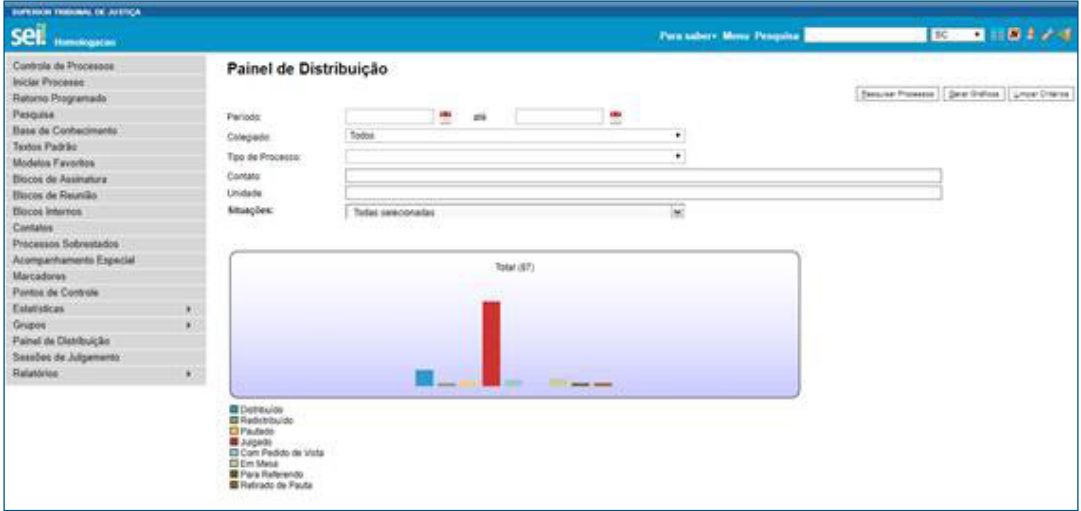

Para acessar informações detalhadas sobre o processo, clique nos números referentes à quantidade de processos nas tabelas ou nas colunas exibidas nos gráficos. Dessa forma, O sistema apresentará a tela abaixo e permitirá a realização de redistribuição por meio do botão **Redistribuir**.

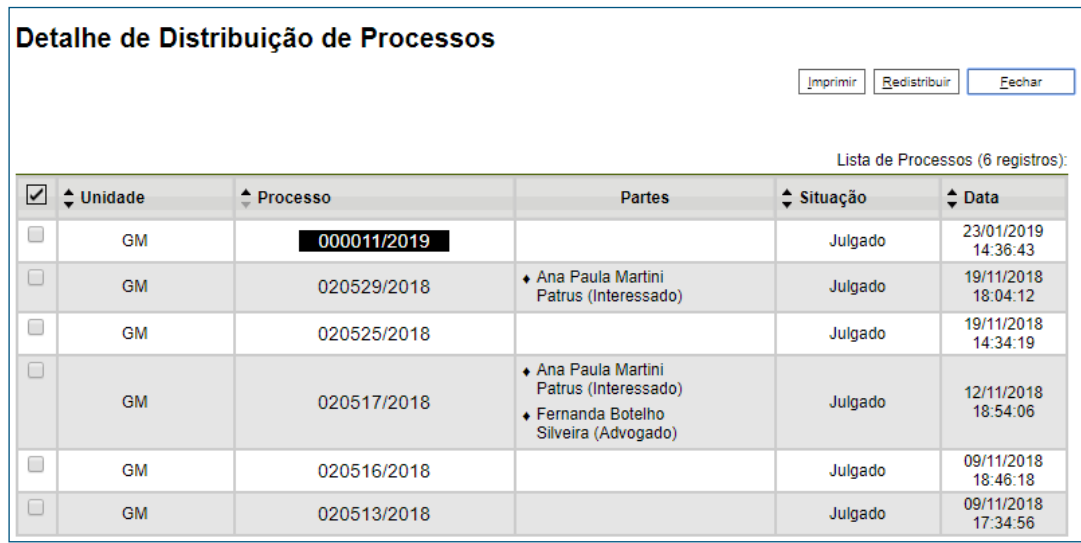

## 1.2 Sessões de Julgamento

Essa opção do menu principal possibilita o agendamento das sessões de julgamento, por meio do clique no botão "Nova". O botão "Excluir" permite a exclusão do agendamento da sessão, quando a sessão estiver prevista ou quando a pauta estiver aberta sem que haja processos inseridos.

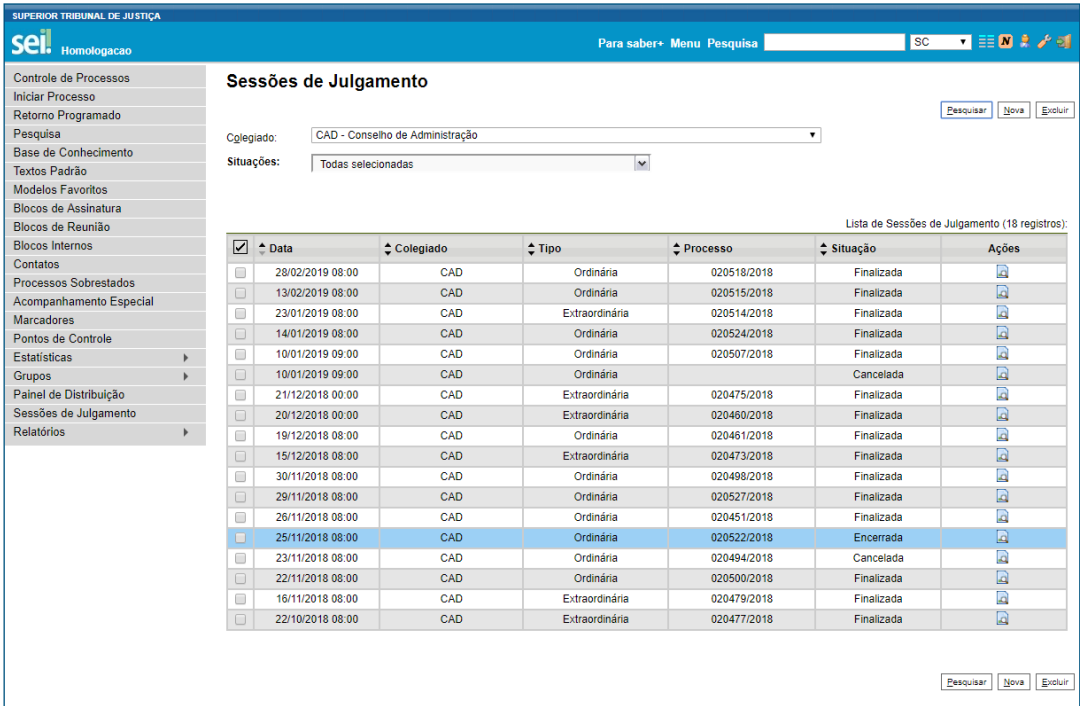

Nessa página, é possível realizar pesquisas para visualizar a situação das sessões.

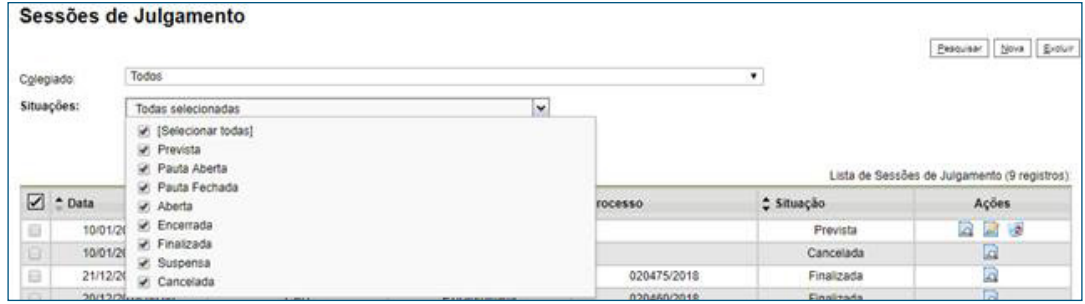

O conteúdo de cada ícone contido na coluna "Ações" está detalhado a seguir:

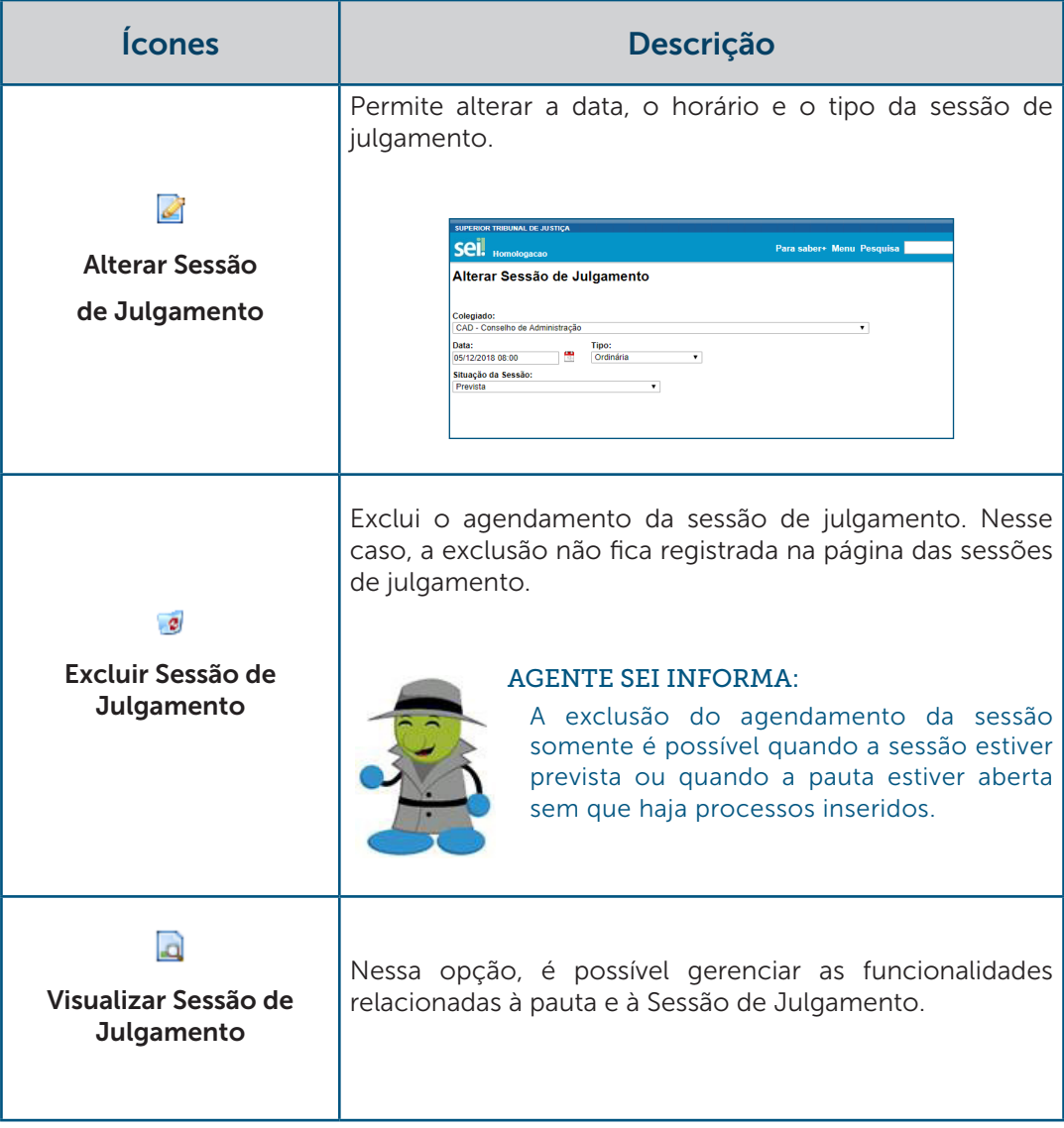

## 1.3 Relatórios

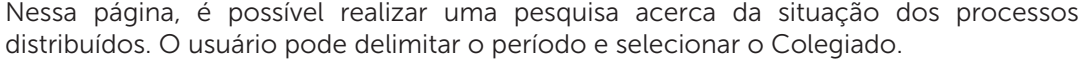

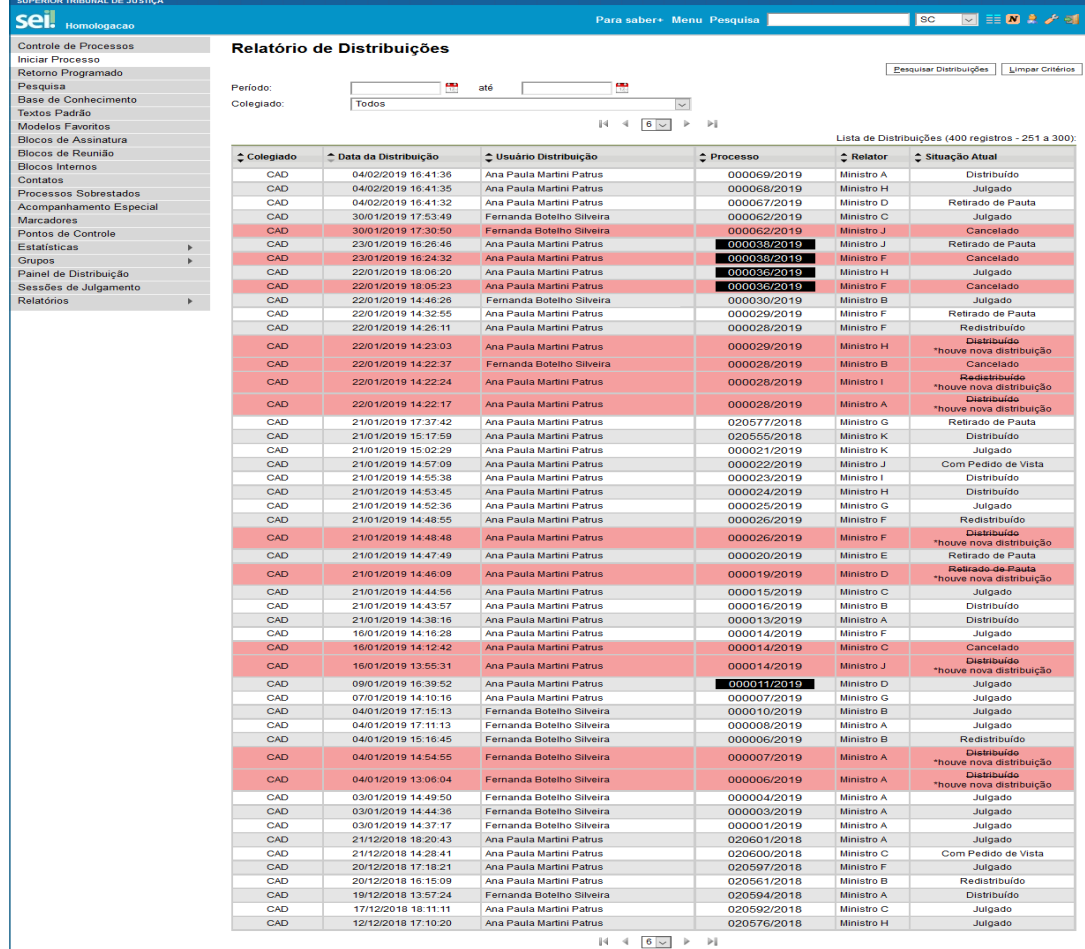

Dessa forma, o resultado da pesquisa informa a data de distribuição do processo, o usuário da Secretaria dos Colegiados que realizou a ação, o número do processo, o nome do Ministro Relator e a situação atual do processo.

## 2. Controle dos Processos

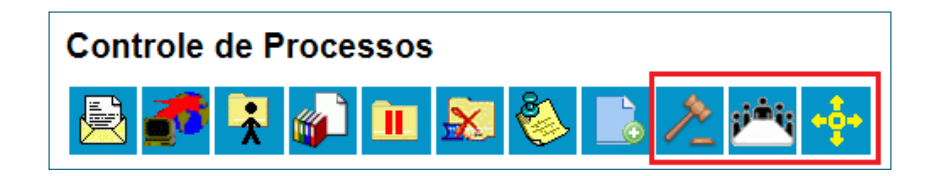

## 2.1 Processos em Julgamento

O ícone possibilita visualizar a situação dos processos em julgamento. Como a Secretaria dos Colegiados não julga nenhum processo, a página estará sempre em branco.

Nesse caso, a pesquisa e a recuperação de informações relacionadas aos processos direcionados aos Colegiados deverá ser efetuada pelo "Menu Principal", opção "Painel de Distribuição" ou "Relatórios".

## 2.2 Sessões de Julgamento

O ícone permite a visualização das sessões de julgamento, inclusive as sessões que estejam finalizadas.

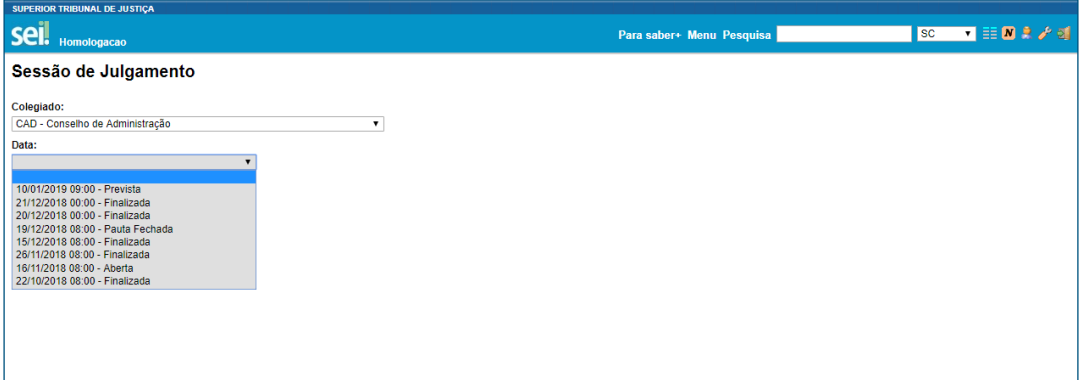

## 2.3 Gerar Distribuição

O ícone **possibilita a distribuição dos processos em lote.** 

No caso da distribuição por prevenção, o Ministro Relator selecionado receberá todos os processos selecionados para a distribuição em lote.

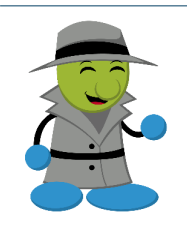

#### AGENTE SEI INFORMA:

Ao selecionar um lote de processos para distribuição e marcar algum Ministro como impedido, o sistema registrará o impedimento em todos os processos do respectivo lote.

## 3. Processos Sigilosos

Os processos sigilosos têm acompanhamento de trâmites usuário a usuário. Dessa forma, diferenciam-se dos processos públicos e restritos cujo trâmite ocorre no âmbito da unidade.

O acesso a processos sigilosos é realizado mediante a inserção da senha e disponibilizado por meio da credencial de acesso. Para conceder a credencial de acesso ou cassar a credencial de outro usuário, o usuário deve clicar no ícone "Gerenciar Credenciais de

Acesso"  $\Box$  O. Além disso, para renunciar à credencial de acesso, clique no ícone  $\Box$ "Renunciar Credencial de Acesso", e confirme a operação.

Os procedimentos relativos à inclusão do processo em uma Sessão de Julgamento, elaboração do documento para a Sessão de Julgamento e disponibilização do documento são os mesmos. Porém, há algumas particularidades concernentes ao acesso do processo por outras unidades.

#### a) Distribuição do Processo

A distribuição, representada pelo ícone , não implicará conclusão do processo na caixa da Secretaria dos Colegiados. Nesse caso, a unidade continuará com a credencial de acesso ao processo caso seja necessário concedê-la a outros usuários do Gabinete do Ministro Relator, uma vez que somente o acesso do Ministro será concedido automaticamente.

Portanto, para redistribuir o processo ou cancelar a distribuição, **não** será necessário

reabrir o processo na unidade SC, por meio do ícone **Fight** "**Reabrir Processo**".

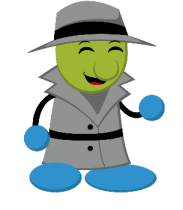

#### AGENTE SEI INFORMA:

Ocorrendo a redistribuição ou o cancelamento da distribuição, o Ministro incumbido da relatoria do processo, originalmente, permanecerá com a credencial de acesso.

#### b) Inclusão do Processo na Pauta

A inclusão do processo na pauta da Sessão de Julgamento não acarreta o acesso dos outros Gabinetes de Ministros ao seu conteúdo. Dessa forma, o registro da inclusão constará na minuta da pauta, contudo somente usuários com a credencial de acesso poderão acessá-lo.

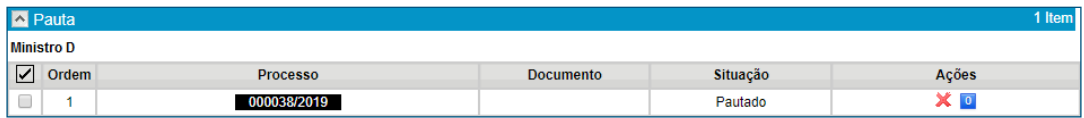

Por outro lado, o documento elaborado para a sessão de julgamento, quando disponibilizado pelo Gabinete do Ministro Relator, poderá ser acessado por todos os Membros do Colegiado, assim como ocorre no julgamento dos processos administrativos com acesso público e acesso restrito. Porém, esse acesso somente ocorrerá quando a pauta estiver fechada ou quando a sessão estiver aberta ou suspensa.

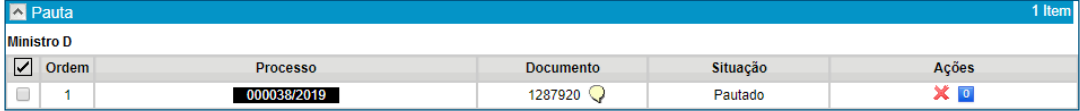

#### c) Divergência Vencedora

Caso o Colegiado opte por divergir, por maioria, o sistema não enviará o processo automaticamente para que o Ministro Vencedor redija o voto divergente. Nesse caso, a Secretaria dos Colegiados deverá conceder a credencial de acesso do processo sigiloso ao Ministro e aos usuários do Gabinete por ele indicados.

#### d) Pedido de Vista

O processo não será enviado automaticamente para a caixa do Ministro solicitante. Dessa forma, quando o Membro do Colegiado solicitar pedido de vista, a Secretaria deve conceder a credencial de acesso do processo sigiloso ao Ministro e aos usuários do Gabinete por ele indicados.

## Orientação Visual dos Ícones

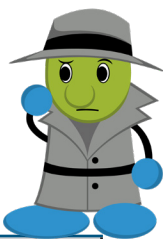

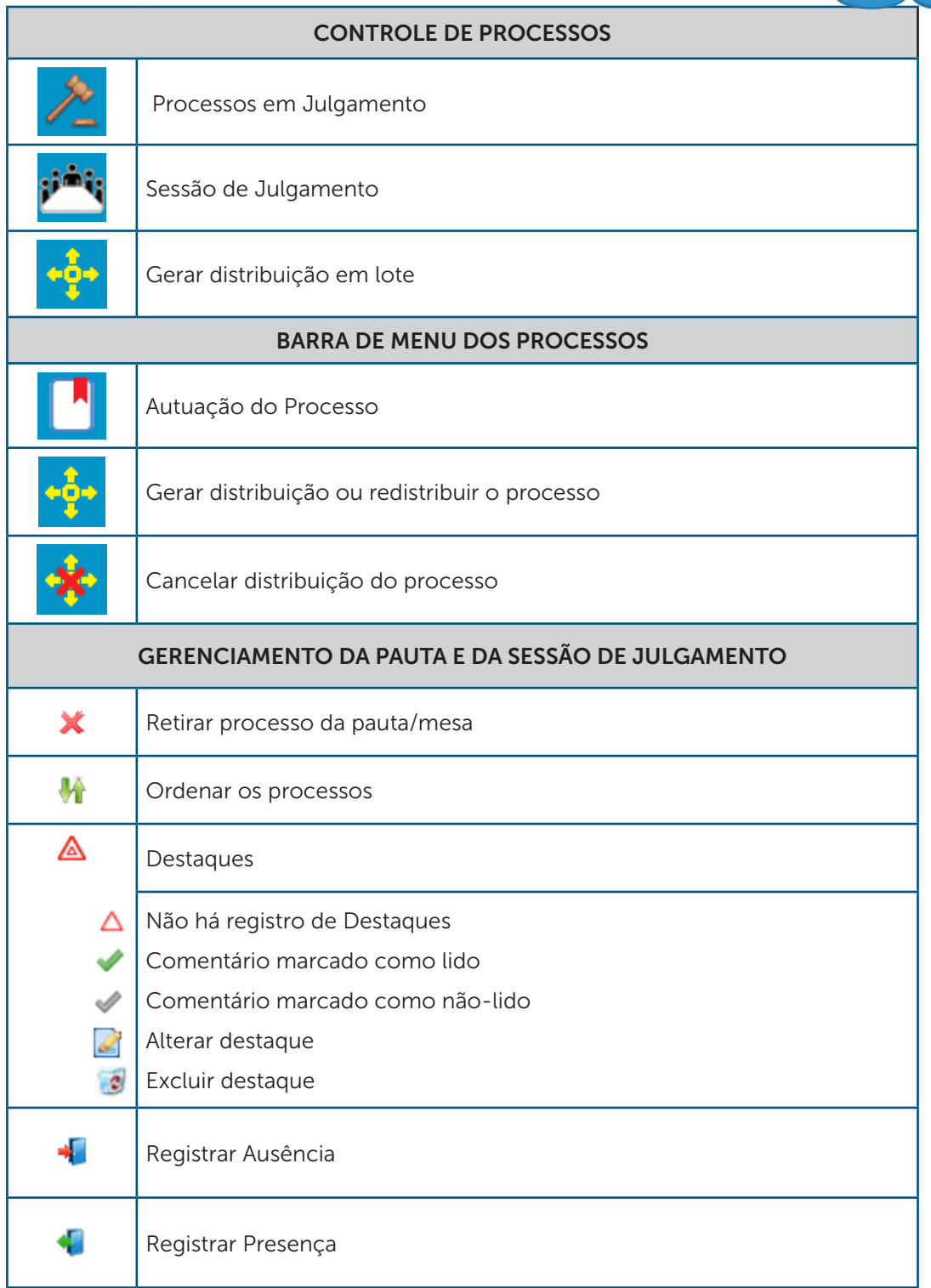

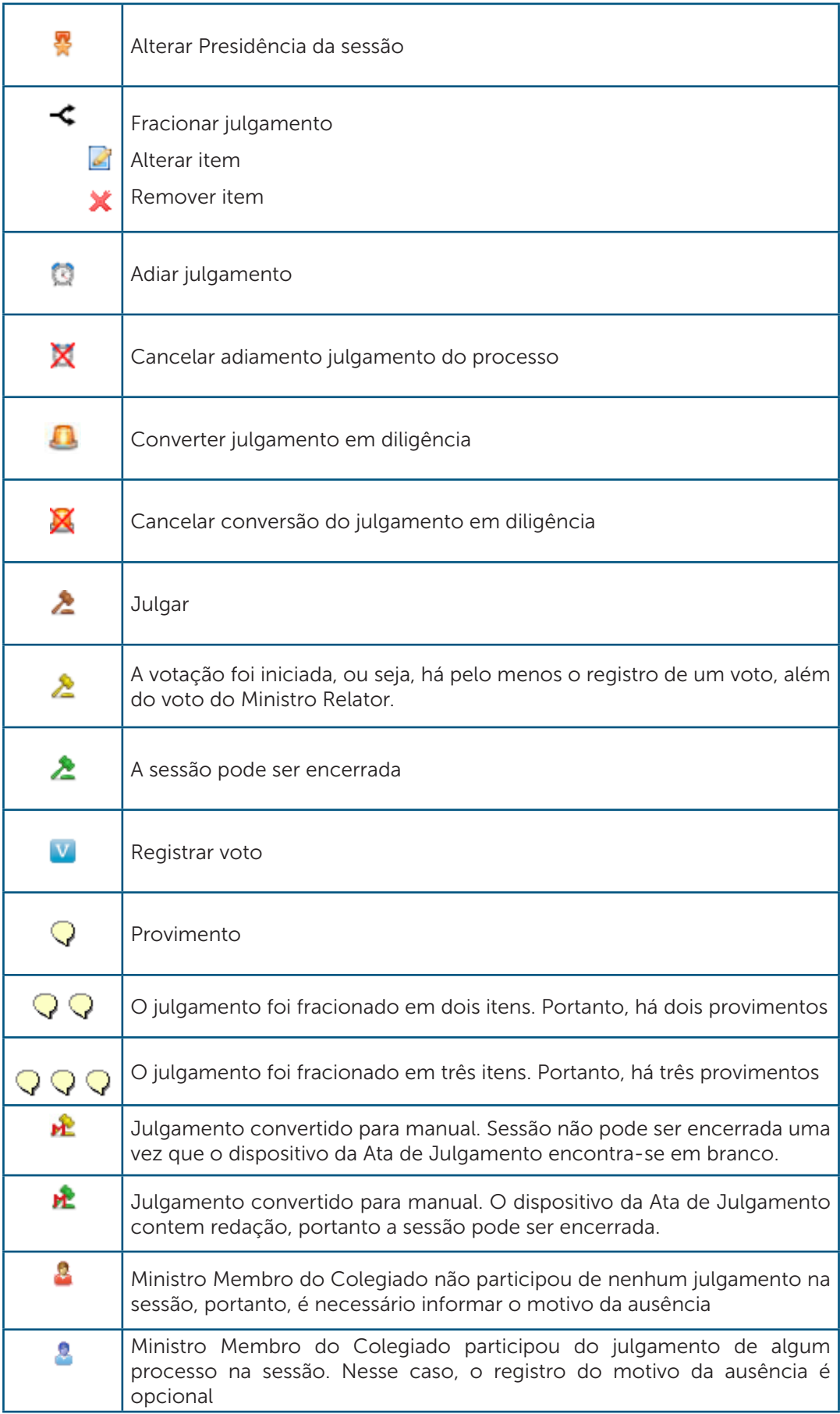

## O que podemos concluir a partir da análise das imagens?

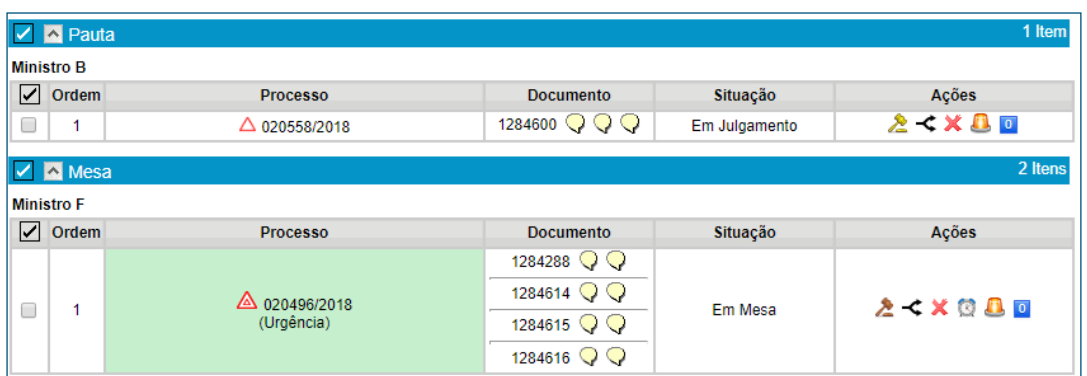

Há dois processos inseridos na pauta de julgamento e um processo inserido em mesa:

## 1. Processo STJ 020558/2018

- $\cdot$   $\Delta$  Não há registro de destaque
- $\overline{\mathbb{Q}} \mathbb{Q} \mathbb{Q}$ o julgamento foi fracionado em três itens

• A votação foi iniciada, ou seja, há pelo menos o registro de um voto, além do voto do Ministro Relator Por essa razão, não há mais a possibilidade de adiar o julgamento do processo

## 2. Processo STJ 020496/2018

- $\bullet$   $\triangle$  Há registro de destaque(s)
- $\overline{\mathbb{Q}}$   $\overline{\mathbb{Q}}$   $\circ$  julgamento foi fracionado em dois itens

• O processo está ou esteve aberto na caixa de outros três Ministros que disponibilizaram documentos para a sessão de julgamento

• O processo encontra-se em mesa, a votação não foi iniciada

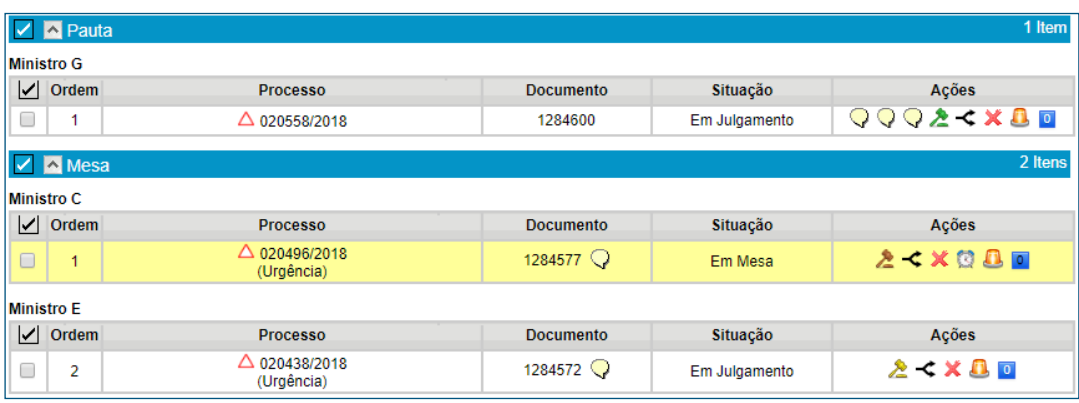

Há dois processos inseridos na pauta de julgamento e um processo inserido em mesa:

### 1. Processo STJ 020558/2018

## $\cdot$   $\Delta$  Não há registro de destaque

 $\cdot \mathbf{X} \times \mathbf{Q}$  O julgamento foi fracionado em três itens e foram indicados os provimentos vencedores

•  $\triangle$  Mesmo que todos os votos tenham sido registrados, a Secretaria ainda tem a possibilidade de alterar o fracionamento do julgamento

### 2. Processo STJ 020496/2018

 $\cdot$   $\Delta$  Não há registro de destaque

 $\cdot$   $\sqrt{\ }$  O julgamento não foi fracionado e foi indicado o provimento do voto do Ministro Relator a partir da disponibilização do documento da sessão de julgamento

• O processo encontra-se em mesa, a votação não foi iniciada

## 3. Processo STJ 020438/2018

 $\cdot$   $\Delta$  Não há registro de destaque

•  $\bigcirc$  O julgamento não foi fracionado e foi indicado o provimento do voto do Ministro Relator a partir da disponibilização do documento da sessão de julgamento

• A votação foi iniciada, ou seja, há pelo menos o registro de um voto, além do voto do Ministro Relator. Por essa razão, não há mais a possibilidade de adiar o julgamento do processo

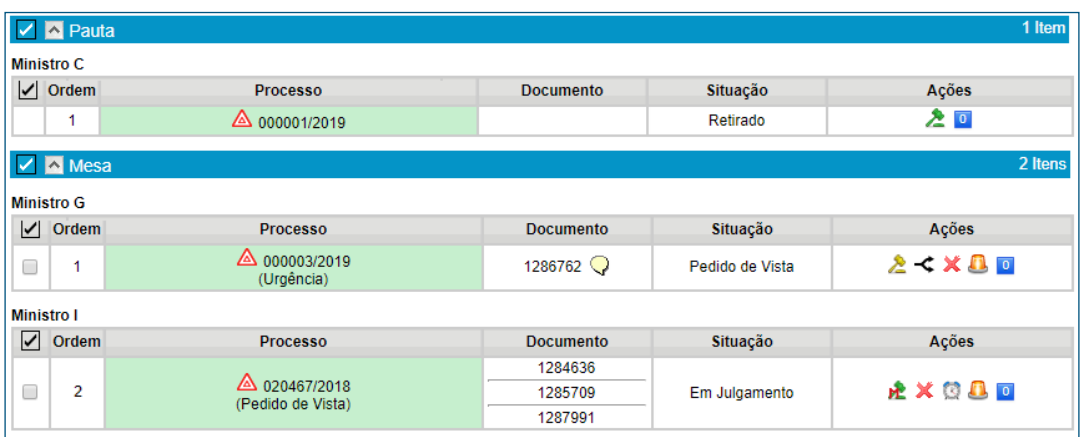

Há um processo inserido na pauta de julgamento, dois processos inseridos em mesa:

## 1. Processo STJ 000001/2019

- <sup>2</sup> O processo foi retirado da pauta durante a sessão de julgamento
- $\bullet$  Há registro de destaque(s)

## 2. Processo STJ 000003/2019

 $\bullet$   $\triangle$  Há registro de destaque(s)

•  $\bigcirc$  O julgamento não foi fracionado e foi indicado o provimento do voto do Ministro Relator a partir da disponibilização do documento da sessão de julgamento

• **A** votação foi iniciada, ou seja, há pelo menos o registro de um voto, além do voto do Ministro Relator. Por essa razão, não há mais a possibilidade de adiar o julgamento do processo.

• O pedido de vista possibilita a finalização da sessão sem a obrigatoriedade de serem registrados todos os votos.

## 3. Processo STJ 020467/2018

 $\bullet$   $\triangle$  Há registro de destaque(s)

• O julgamento foi convertido para manual  $\mathbf{P}$  e a cor verde do ícone sugere que há redação no dispositivo da Ata de Julgamento. Portanto, será possível finalizar a sessão.

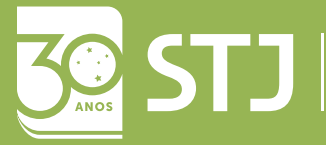

Secretaria de Documentação Coordenadoria de Gestão Documental Seção de Documentos Digitais